# Seguici sarai Visitato da 30.000 Utenti

[www.beltel.it/ads/facebook-group](https://www.beltel.it/ads/facebook-group)

## Smart Tab 4G **Manuale Utente**

## Vodafone Power to you

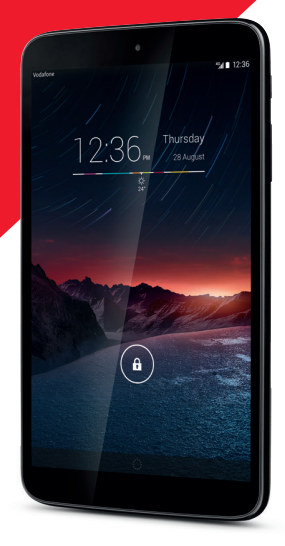

## **Indice**

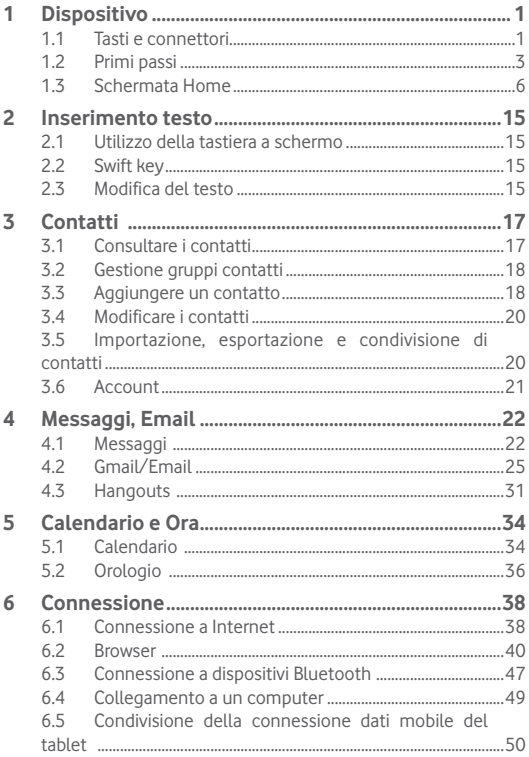

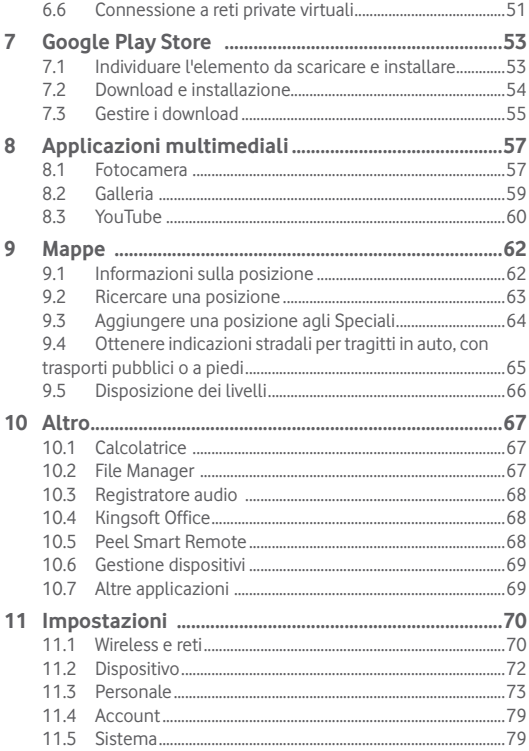

## **Dispositivo**

## **1.1 Tasti e connettori**

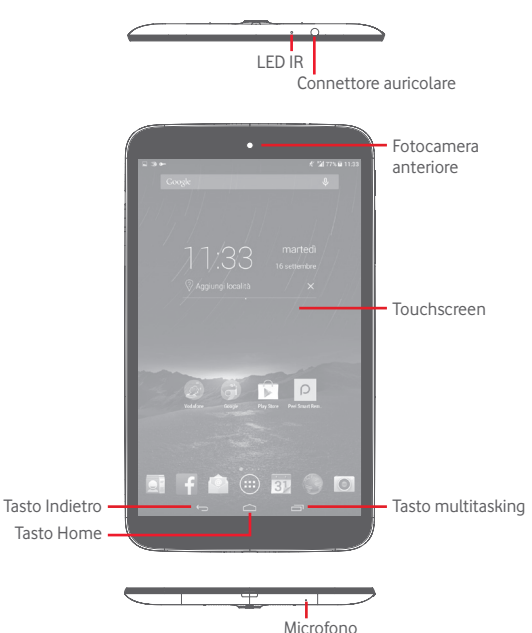

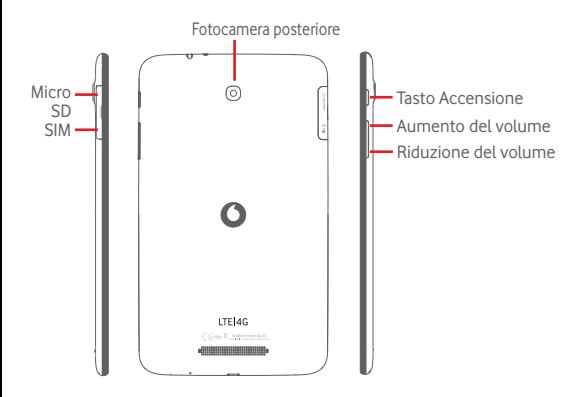

#### **Tasto multitasking**

• Toccare per aprire un elenco di miniature delle applicazioni utilizzate di recente.

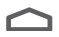

#### **Tasto Home**

• Toccare per ritornare alla schermata Home mentre ci si trova all'interno di un'applicazione o di una schermata.

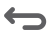

#### **Tasto Indietro**

• Toccare per ritornare alla schermata precedente oppure per chiudere una finestra di dialogo, il menu opzioni, il pannello delle notifiche, ecc.

Questi tasti sono visibili quando lo schermo si illumina.

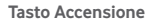

- • Pressione semplice: bloccare lo schermo/Illuminare lo schermo
- • Pressione prolungata: per accendere o visualizzare il menu per altre opzioni, come **Spegni**, **Modalità aereo**, ecc.
- • Tenere premuto il tasto **Accensione** e **Riduzione del volume** per acquisire uno screenshot.

#### **Tasti volume**

• Per regolare il volume dei file multimediali nella modalità Musica/Video/Streaming.

## **1.2 Primi passi**

### **1.2.1 Configurazione**

**Inserimento scheda SIM e scheda microSD** 

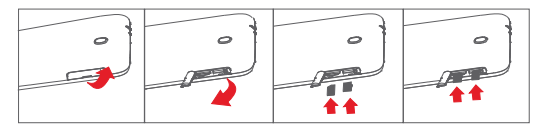

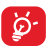

Prima di inserire/rimuovere la scheda SIM e la scheda microSD, accertarsi che il tablet sia spento, per proteggerlo da eventuali errori o danni. Inoltre, la rimozione o l'inserimento periodico della scheda SD potrebbe comportare il riavvio del tablet.

Il tablet supporta solo schede micro-SIM. Non tentare di inserire altri tipi di SIM, come schede mini e Nano, che potrebbero danneggiare il tablet.

#### **Carica della batteria**

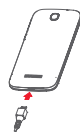

Per caricare il tablet, collegare il caricatore al tablet e alla presa elettrica.

• Al primo utilizzo del tablet, caricare completamente la batteria (circa  $5$  ore).

Si consiglia di caricare la batteria completamente ( $\Box$ ). Lo stato di carica è indicato dalla percentuale sullo schermo quando il tablet è spento. La percentuale aumenta man mano che il tablet si ricarica.

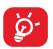

Per ridurre il consumo di carica della batteria e lo spreco di energia, quando la batteria è completamente carica, scollegare il caricabatterie dalla presa; disattivare Wi-Fi, GPS, Bluetooth o le applicazioni in esecuzione in background quando non sono in uso, ridurre la durata della retroilluminazione e così via.

### **1.2.2 Accensione del tablet**

Tenere premuto il tasto **Accensione** fino all'accensione del tablet, sbloccare il tablet (scorrimento, PIN, password, sequenza, sblocco col sorriso) se necessario e confermare. Viene visualizzata la schermata Home.

Se non si conosce il codice PIN o lo si è dimenticato, rivolgersi all'operatore. Non conservare il codice PIN assieme al tablet. Conservare questa informazione in luogo sicuro quando non la si deve usare.

#### **Impostare il tablet per la prima volta**

Alla prima accensione del tablet, impostare le opzioni seguenti:

- • Selezionare la lingua del tablet e toccare **Inizia**.
- • Selezionare la connessione dati mobili che si desidera usare, quindi toccare **Avanti**.
- **• Impostare il proprio account Google**: Se si dispone di un account Google, toccare **Configura ora**, quindi inserire il proprio nome utente e la password. È inoltre possibile toccare **Salta** per passare all'operazione successiva.
- • Impostare **Data e ora.** È anche possibile scegliere **Fuso orario automatico** e toccare **Fine**.
- • Toccare **Salta**, viene quindi visualizzata la schermata di configurazione completata.
- • Quando il tablet è acceso, è possibile stabilire una connessione a una rete Wi-Fi, senza una scheda SIM inserita (vedere la sezione "**6.1.2 Wi-Fi**"), per accedere all'account Google e utilizzare alcune funzioni.

## **1.2.3 Spegnimento del tablet**

Tenere premuto il tasto **Accensione** fino alla comparsa del menu popup, quindi selezionare **Spegni** per confermare.

## **1.3 Schermata Home**

È possibile portare nella schermata Home tutte le icone preferite (applicazioni, collegamenti, cartelle e widget) per accedervi rapidamente. Toccare il tasto **Home** per passare alla schermata Home.

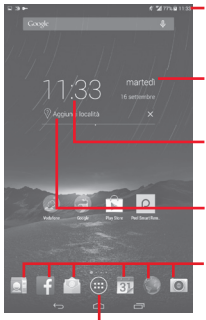

#### **Barra di stato**

• Indicatori di stato/notifica.

#### **Vista Smart Day**

• Toccare per accedere alla schermata Calendario per impostare la data.

#### **Vista Smart Day**

• Toccare per accedere alla schermata Orologio per impostare l'ora.

#### **Vista Smart Day**

- **Applicazioni barra Preferiti** • Toccare per impostare una posizione e mostrarne la temperatura giornaliera.
- • Toccare per avviare l'applicazione.
- • Toccare e tenere premuto per spostare o modificare le applicazioni. **Scheda Applicazione**

• Toccare per vedere tutte le applicazioni.

La schermata Home si estende da entrambi i lati per fornire ulteriore spazio per l'aggiunta di applicazioni, collegamenti e così via. Fare scorrere la schermata Home in senso orizzontale verso sinistra e verso destra per visualizzarne una panoramica completa. Gli indicatori di pagina sopra la barra delle applicazioni indica la schermata di visualizzazione corrente.

### **1.3.1 Utilizzare il touchscreen**

# **Toccare**

Per accedere a un'applicazione, toccarla con un dito. Quando il tablet è in modalità di standby, utilizzando il doppio tocco sullo schermo si attiva il tablet.

#### **Toccare e tenere premuto**

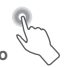

Toccare e tenere premuta la schermata Home per accedere alla schermata **Widget**, **Sfondi** e **Impostazioni**. Toccare e tenere premuta un'applicazione nella schermata Home per rimuoverla. Toccare e tenere premuta un'applicazione nel programma di avvio delle applicazioni per ottenere informazioni sulla stessa o per disinstallarla.

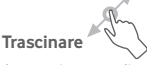

Appoggiare un dito su uno qualsiasi degli elementi per trascinarlo in un'altra posizione.

**Scorrere** 

Fare scorrere un dito sul display per visualizzare applicazioni, immagini e pagine Web facendole scorrere verso l'alto o verso il basso.

#### **Scorrere rapidamente**

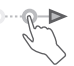

Simile allo scorrimento, consente di spostarsi più rapidamente.

#### **Ridurre/Ingrandire**

Appoggiare le dita di una mano sulla superficie dello schermo, quindi avvicinarle o allontanarle per ridurre o ingrandire un elemento sullo schermo.

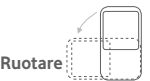

È possibile modificare automaticamente l'orientamento del display da verticale a orizzontale facendo ruotare il tablet lateralmente per ottimizzare la visualizzazione.

#### **1.3.2 Barra di stato**

Nella barra di stato vengono visualizzate informazioni sullo stato del tablet sul lato destro e sulle notifiche sul lato sinistro.

#### **Icone di stato**

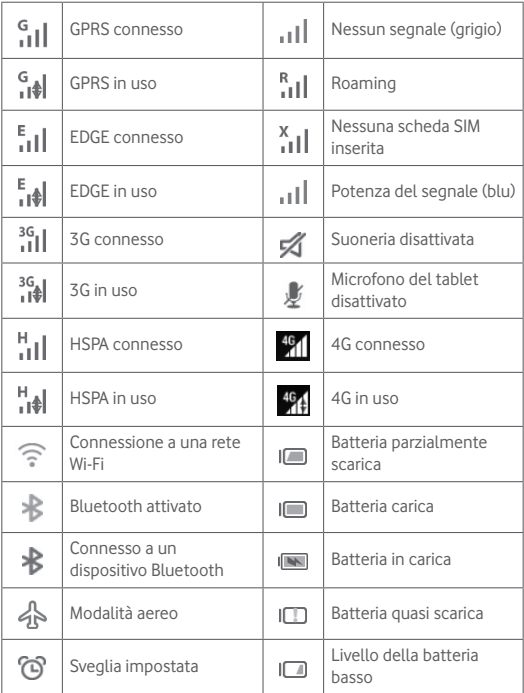

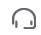

#### **Icone di notifica**

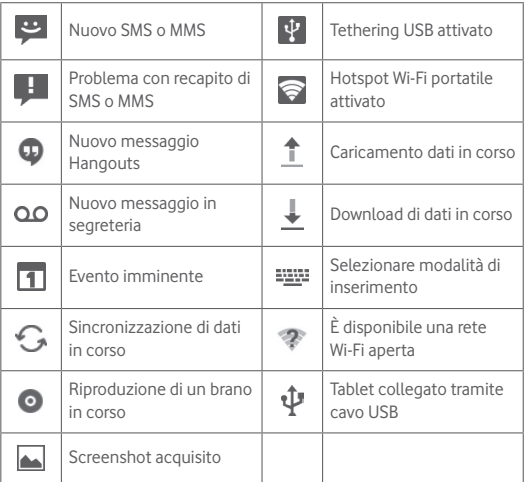

#### **Pannello Impostazioni rapide**

Toccare e trascinare verso il basso la barra di stato di destra per aprire il pannello Impostazioni rapide, in cui è possibile attivare o disattivare funzioni o cambiare modalità toccando le icone. Toccare e trascinare verso l'alto per chiudere il pannello.

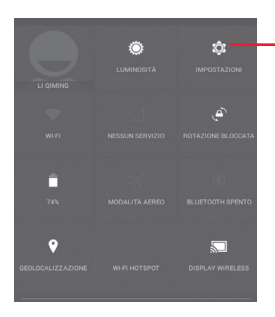

Toccare per accedere a **Impostazioni**, in cui è possibile impostare più elementi

#### **Pannello notifiche**

Quando sono presenti notifiche, toccare e trascinare verso il basso la barra di stato di sinistra per aprire il Pannello notifiche e leggere le informazioni dettagliate. Toccare e trascinare verso l'alto per chiudere il pannello.

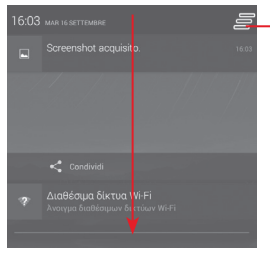

Toccare per cancellare tutte le notifiche di eventi (le altre notifiche verranno mantenute).

#### **1.3.3 Barra di ricerca**

Il tablet fornisce una funzione di ricerca che consente di individuare informazioni all'interno di applicazioni, nel tablet o sul Web.

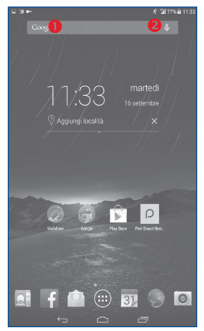

#### **Ricerca per testo**

- • Nella schermata Home, toccare la barra di ricerca.
- • Immettere il testo/la frase da ricercare.
- Toccare Q sulla tastiera per eseguire la ricerca nel Web.

#### *Ricerca vocale*

- Toccare **U** sulla barra di Ricerca per visualizzare una finestra di dialogo.
- • Immettere il testo/la frase da ricercare. Verrà visualizzato un elenco di risultati di ricerca in cui effettuare la selezione.

#### **1.3.4 Bloccare/Sbloccare lo schermo**

Per proteggere il tablet e la privacy, è possibile bloccare la schermo del tablet scegliendo lo scorrimento o creando una serie di sequenze, PIN o password e così via.

**Per creare una sequenza di sblocco schermo** (vedere la sezione "Blocco dello schermo" per le impostazioni dettagliate)

- • Trascinare verso il basso il pannello Impostazioni rapide e toccare l'icona delle impostazioni per accedere a **Impostazioni**, infine toccare **Sicurezza\Blocco schermo\Sequenza**.
- Disegnare la sequenza personale.

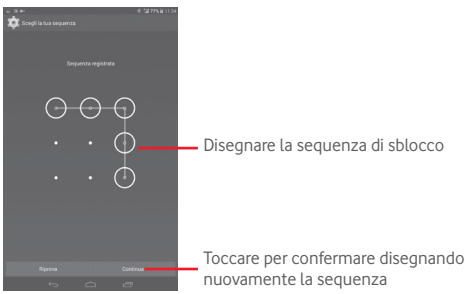

**Per creare un PIN/una password di sblocco schermo**

- • Toccare **Impostazioni**\**Sicurezza**\**Blocco schermo\PIN** o **Password.**
- • Impostare il PIN o la password.

#### **Per bloccare lo schermo del tablet**

Premere una sola volta il tasto **Accensione** per bloccare lo schermo.

#### **Toccare con la mano per bloccare**

- • Trascinare verso il basso il pannello Impostazioni rapide e toccare l'icona delle impostazioni **della per accedere a Impostazioni**, infine toccare **Sicurezza**.
- • Selezionare/deselezionare la casella di controllo **Toccare con la mano per bloccare** per abilitare/disabilitare la funzione. Quando la funzione è abilitata, è possibile bloccare lo schermo appoggiando il palmo della mano su qualsiasi schermata.

#### **Per sbloccare lo schermo del tablet**

Premere una volta il tasto di accensione per illuminare lo schermo, disegnare la sequenza creata o inserire il PIN o la password, ecc. per sbloccare lo schermo.

Se è stato scelto **Scorrimento** per bloccare lo schermo, toccare e trascinare verso destra l'icona **n**er sbloccare lo schermo.

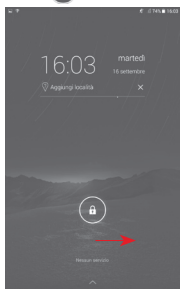

#### **1.3.5 Personalizzazione della schermata Home**

#### **Aggiungi**

È possibile toccare e tenere premuta una cartella, un'applicazione o un widget per attivare la modalità Sposta, quindi trascinare l'elemento in qualsiasi schermata Home secondo le proprie preferenze.

#### **Riposizionamento**

Toccare e tenere premuto un elemento da riposizionare per attivare la modalità di spostamento, trascinare l'elemento sulla posizione desiderata, quindi rilasciare. È possibile spostare elementi sia sulla schermata e nella barra dei Preferiti. Tenere premuta l'icona sul bordo sinistro o destro del display per trascinare l'elemento in un'altra schermata Home.

#### **Rimuovi**

Toccare e tenere premuto l'elemento da rimuovere per attivare la modalità Sposta, trascinare l'elemento in alto sull'icona **Rimuovi** e rilasciare quando l'elemento diventa rosso.

#### **Creazione delle cartelle**

Per migliorare l'organizzazione degli elementi (collegamenti rapidi o applicazioni) sulla schermata Home, è possibili aggiungerli a una cartella posizionandoli uno sull'altro.

#### **Personalizzazione dello sfondo**

Toccare e premere a lungo l'area vuota nella schermata Home, quindi toccare Sfondo per personalizzare lo sfondo.

### **1.3.6 Regolazione del volume**

#### **Uso del tasto del volume**

Premere il tasto **Volume** per regolare il volume. Per attivare la Modalità silenziosa, premere il tasto **Riduzione del volume** fino al silenziamento del tablet.

#### **Uso del menu Impostazioni**

Trascinare verso il basso il pannello delle notifiche e toccare l'icona delle impostazioni per accedere a **Impostazioni**, infine toccare **Suono**, in tal modo è possibile impostare il volume di chiamate, notifiche, sistema e così via, in base alle proprie preferenze.

## 2 Inserimento testo

## **2.1 Utilizzo della tastiera a schermo**

#### **Impostazioni della tastiera a schermo**

Toccare la scheda Applicazione **nella** schermata Home, selezionare **Impostazioni\Lingua e immissione**, toccare l'icona Impostazioni a destra della **Swift key**, per accedere a una serie di impostazioni tra cui scegliere.

## **2.2 Swift key**

Toccare per passare dalla tastiera dei simboli a quella numerica

Toccare e tenere premuto per visualizzare le opzioni di immissione. Quando è attivato il Wi-Fi o la connessione dati, toccare per accedere alla funzione input vocale Toccare per passare alla modalità "abc/ Abc"; toccare e tenere premuto per passare alla modalità "abc/ABC"

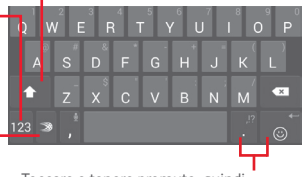

Toccare e tenere premuto, quindi selezionare per inserire simboli/emoticon

## **2.3 Modifica del testo**

È possibile modificare il testo digitato.

- • Toccare e tenere premuto oppure toccare due volte all'interno del testo che si desidera modificare.
- • Trascinare le schede per modificare la selezione evidenziata.
- • Sono visualizzate le seguenti opzioni: **Seleziona tutto**, **Taglia** , **Copia <u>in</u></u>, <b>Incolla**

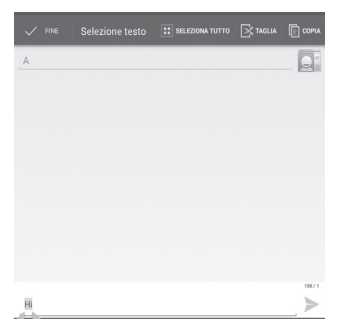

#### **È possibile anche inserire nuovo testo**

- Toccare il punto in cui si vuole scrivere oppure toccare e tenere premuto uno spazio vuoto, il cursore lampeggia e viene visualizzata la scheda. Trascinare la scheda per muovere il cursore.
- Se è stato selezionato un testo, toccare la scheda per visualizzare l'icona **INCOLLA** che permette di incollare il testo precedentemente copiato.

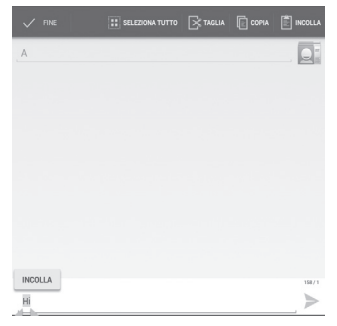

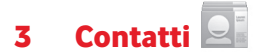

**Contatti** consente di accedere rapidamente alle persone che si desidera raggiungere.

È possibile visualizzare e creare contatti sul tablet e sincronizzarli con i propri contatti di Gmail o altre applicazioni.

## **3.1 Consultare i contatti**

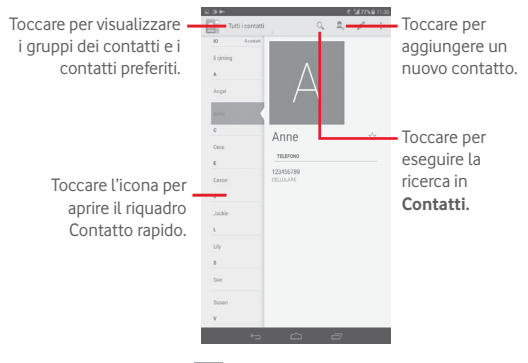

Toccare il tasto Menu **per visualizzare il menu delle opzioni** dell'elenco dei contatti.

Sono disponibili le seguenti azioni:

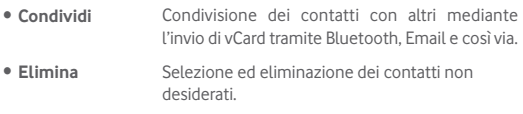

- • **Aggiungi a schermata Home** schermata Home. Toccare per aggiungere widget dei contatti alla
- • **Contatti da visualizzare** Scegliere i contatti da visualizzare
- • **Importa/Esporta** Importazione o esportazione di contatti tra tablet, scheda SIM, scheda microSD e memoria interna.
- • **Account** Gestione delle impostazioni di sincronizzazione per diversi account.
- • **Impostazioni** Impostazione della modalità di visualizzazione contatti.

## **3.2 Gestione gruppi contatti**

Il gruppo di contatti aiuta a migliorare l'organizzazione dei contatti. È possibile aggiungere, rimuovere e visualizzare gruppi nella schermata **Gruppi**.

Toccare i **Gruppi** per visualizzare gruppi locali. Per creare un nuovo gruppo, toccare l'icona , digitare il nuovo nome e toccare **Fine** per confermare. Se sono stati aggiunti account al tablet, toccare i **Gruppi** per visualizzare i gruppi negli account.

## **3.3 Aggiungere un contatto**

Toccare l'icona et nell'elenco per creare un nuovo contatto.

Viene richiesto di immettere il nome del contatto e altre informazioni. Scorrere la schermata verso l'alto e verso il basso per passare da un campo all'altro.

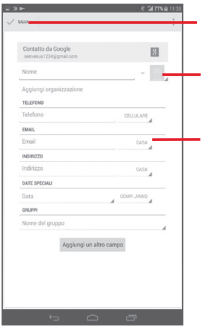

Toccare per salvare.

Toccare per selezionare un'immagine per il contatto.

Toccare per visualizzare le altre etichette predefinite della categoria.

Se si desidera aggiungere altre informazioni, toccare **Aggiungi un altro campo** per aggiungere una nuova categoria.

Al termine dell'operazione, toccare **Fine** per salvare.

Per uscire senza salvare, toccare **per scegliere Ignora.** 

#### **Aggiungere/Rimuovere dai preferiti**

Per aggiungere un contatto ai preferiti, toccare un contatto per visualizzarne i dettagli, quindi toccare  $\leftrightarrow$  per aggiungerlo ai preferiti (la stella diventa di colore oro).

Per rimuovere un contatto dai preferiti, toccare la stella di colore oro nella schermata dei dettagli del contatto.

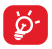

È possibile aggiungere ai preferiti solo contatti del dispositivo.

## **3.4 Modificare i contatti**

Per modificare le informazioni sui contatti, toccare per scegliere il contatto, quindi toccare nella parte superiore dello schermo. Al termine toccare **Fine**.

#### **Eliminare un contatto**

Per eliminare un contatto, toccare il tasto **Menu e** selezionare **Elimina** nella schermata dei dettagli del contatto.

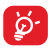

Il contatto verrà eliminato anche dalle altre applicazioni presenti sul tablet o nel Web alla successiva sincronizzazione del tablet.

## **3.5 Importazione, esportazione e condivisione di contatti**

Questo tablet consente di importare o esportare contatti tra tablet, scheda SIM, scheda microSD e memoria del tablet.

Nella schermata Rubrica, toccare  $\|\cdot\|$  per aprire il menu delle opzioni, toccare **Importa/Esporta**, quindi selezionare per importare/esportare i contatti da/a scheda SIM, tablet, Memoria tablet, Account, ecc.

Per importare/esportare un singolo contatto dalla/sulla scheda SIM, selezionare un account e la o le schede SIM di destinazione, selezionare il contatto che si desidera importare/esportare e toccare l'icona per confermare.

Per importare/esportare tutti i contatti dalla/sulla scheda SIM, selezionare un account e la scheda o le schede SIM di destinazione scegliere **Seleziona tutto** e toccare l'icona per confermare.

È possibile condividere un solo contatto o più contatti con altre persone inviando loro la vCard del contatto tramite Bluetooth, Gmail, ecc.

Toccare il contatto da condividere, toccare il tasto Menu selezionare **Condividi** dalla schermata dei dettagli del contatto, quindi selezionare l'applicazione per eseguire l'operazione.

## **3.6 Account**

È possibile sincronizzare contatti, dati o altre informazioni da più account, a seconda delle applicazioni installate nel tablet.

Per aggiungere un account, trascinare verso il basso il pannello delle notifiche e toccare per accedere a **Impostazioni**, quindi toccare **Aggiungi account**.

Viene richiesto di selezionare il tipo di account da aggiungere, come Google, Email e così via.

Come per altre configurazioni analoghe, occorre immettere informazioni dettagliate, quali nome utente, password, e così via.

È possibile rimuovere un account per eliminarlo dal tablet assieme alle informazioni ad esso associate. Aprire la schermata **Impostazioni**, toccare l'account da eliminare, toccare il tasto **Menu** e selezionare **Rimuovi account**, quindi confermare.

#### **Attivazione/disattivazione di sinc. e sinc. automatica**

Toccare un account per accedere alla schermata dell'account, selezionare/deselezionare la o le caselle per attivare/disattivare la sincronizzazione automatica dell'account. Se questa funzione viene attivata, le modifiche delle informazioni presenti nel tablet oppure online saranno automaticamente sincronizzate tra loro.

#### **Sincronizzazione manuale**

È possibile anche eseguire la sincronizzazione manuale di un account nella schermata **Account**, toccare un account nell'elenco, quindi toccare il tasto **Menu** e selezionare **Sincronizza ora**.

## 4 Messaggi, Email

## **4.1 Messaggi**

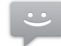

Con il tablet è possibile creare, modificare e ricevere SMS ed MMS. Per accedere a questa funzione, toccare in Applicazioni.

#### **4.1.1 Scrivere un messaggio**

Nella schermata di elenco dei messaggi, toccare l'icona del nuovo messaggio  $=$  per scrivere messaggi di testo/multimediali.

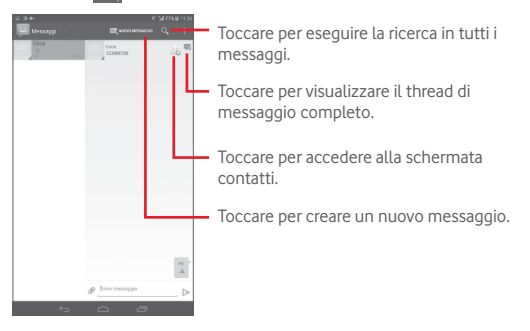

Per i contatti salvati, toccare la foto per aprire il pannello **Contatto rapido** e comunicare con il contatto. Per i contatti non salvati, toccare la foto per aggiungere il numero a **Persone.**

#### **Invio di un messaggio SMS**

Immettere il numero di telefono del destinatario nella barra **A**, toccare **Scrivi messaggio** per immettere il testo del messaggio. Una volta  $\text{complete}$  completata l'operazione, toccare  $\geq$  per inviare il messaggio di testo.

Un messaggio SMS di oltre 160 caratteri viene inviato come una serie di messaggi. Quando il numero totale dei caratteri inseriti si avvicina al limite di 160, viene visualizzato un contatore sull'opzione Invia della casella di testo per ricordare quanti caratteri è ancora consentito inserire nel messaggio.

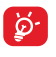

Alcune lettere specifiche (accentate) fanno aumentare le dimensioni dell'SMS, con conseguente possibile invio di più SMS al destinatario.

#### **Invio di un messaggio MMS**

L'applicazione MMS consente di inviare video, immagini, foto, animazioni e suoni ad altri cellulari compatibili e a indirizzi e-mail.

Un messaggio SMS viene convertito automaticamente in un messaggio MMS se si allegano file multimediali (immagine, video, audio, diapositive ecc.) o se si aggiungono Oggetti o indirizzi e-mail.

Per inviare un messaggio multimediale, immettere il numero del destinatario nella barra **A**, toccare la barra **Digita messaggio di testo** per inserire il testo del messaggio, toccare il tasto **Menu** per aprire il menu delle opzioni, selezionare **Aggiungi oggetto** per inserire un oggetto, infine toccare per allegare foto, video, audio e così via.

Una volta completata l'operazione, toccare  $\sum_{n=1}^{\text{MMS}}$  per inviare il messaggio multimediale.

#### **Opzioni di Allega:**

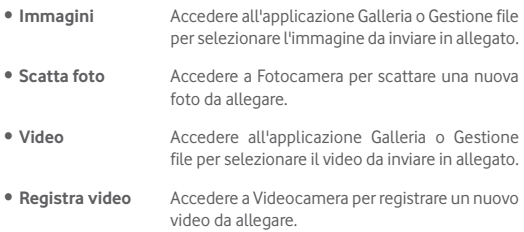

- • **Audio** Accedere per selezionare il file audio da inviare in allegato.
- • **Registra audio** Accedere a Registratore audio per registrare un messaggio vocale da allegare.
- • **Presentazione** Accedere alla schermata Modifica presentazione, toccare **Aggiungi diapositiva** per creare una nuova diapositiva, toccare la diapositiva esistente per modificarla (vedere l'immagine che segue). Toccare il tasto **Menu** per altre opzioni, quali l'impostazione della durata della presentazione, l'aggiunta di musica, e così via.

#### **4.1.2 Gestire i messaggi**

Alla ricezione di un messaggio, in segno di notifica viene visualizzata l'icona sulla barra di stato. Trascinare la barra di stato verso il basso per aprire il Pannello notifiche, toccare il nuovo messaggio per aprirlo e leggerlo. È inoltre possibile accedere all'applicazione Messaggi e toccare il messaggio per aprirlo.

I messaggi vengono visualizzati secondo l'ordine della conversazione.

Per rispondere a un messaggio, toccare il messaggio corrente per accedere alla schermata di composizione, inserire il testo, quindi toccare  $\triangleright$ .

Toccare e tenere premuto un SMS nella schermata dei dettagli del messaggio. Sono disponibili le opzioni che seguono.

- • **Copia testo** Questa opzione compare quando il messaggio e un SMS. Copiare il contenuto del messaggio corrente. È possibile incollarlo nella barra di immissione del nuovo messaggio in fase di composizione.
- • **Inoltra** Toccare per inoltrare il messaggio a un altro destinatario.
- • **Mostra dettagli** Toccare per visualizzare i dettagli del messaggio.
- • **Elimina** Eliminare il messaggio corrente.

#### **4.1.3 Regolare le impostazioni del messaggio**

È possibile regolare una serie di impostazioni del messaggio. Nella schermata dell'applicazione Messaggi, toccare il tasto **Menu** e selezionare **Impostazioni**.

## **4.2 Gmail/Email**

Durante la configurazione iniziale del tablet, è possibile selezionare l'uso di un account Gmail esistente o crearne uno nuovo.

### **4.2.1 Gmail**

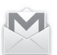

Quale servizio di posta elettronica basato su Google, Gmail viene configurato durante l'impostazione iniziale del tablet. È possibile sincronizzare l'applicazione Gmail sul tablet con l'account Gmail sul Web. A differenza di altri account email, ogni messaggio e le relative risposte sono raggruppati nella casella dei messaggi in arrivo sotto forma di un'unica conversazione: tutti i messaggi sono organizzati in base a etichette anziché cartelle.

#### **Per creare e inviare messaggi**

- $\bullet$  Toccare l'icona  $\searrow$ , nella schermata Posta in arrivo.
- • Inserire l'indirizzo di uno o più destinatari nel campo **A** e, se necessario, selezionare **Aggiungi Cc/Ccn** per inviare una copia o una copia nascosta del messaggio.
- • Inserire l'oggetto e il contenuto del messaggio.
- Toccare il tasto Menu **di la selezionare** Allega file per aggiungere un allegato.
- $\bullet$  Infine, toccare l'icona  $\gt$  per inviare.

• Se non si desidera inviare subito il messaggio, toccare il tasto **Menu** e selezionare **Salva bozza** oppure toccare **per salvare una copia.** Per visualizzare la bozza, toccare l'icona , quindi selezionare **Bozze**.

Se non si desidera né inviare, né salvare il messaggio, toccare il tasto **Menu E** e quindi selezionare **Ignora**.

Per aggiungere una firma ai messaggi, toccare il tasto Menu selezionare **Impostazioni** nella schermata Posta in arrivo, scegliere un account, quindi toccare **Firma**.

#### **Per ricevere e leggere i messaggi**

L'arrivo di un nuovo messaggio è notificato da una suoneria o una vibrazione e dalla visualizzazione dell'icona $\sim$  sulla barra di stato.

Toccare e trascinare verso il basso la barra di stato per visualizzare il Pannello notifiche, quindi toccare il nuovo messaggio per visualizzarlo. Oppure accedere all'etichetta Posta in arrivo di Gmail e toccare il nuovo messaggio per leggerlo.

È possibile eseguire la ricerca di un messaggio per mittente, destinatario, oggetto, ecc.

- $\bullet$  Toccare l'icona  $\bigcirc$  nella schermata Posta in arrivo.
- • Immettere la parola chiave da cercare nell'apposita casella, quindi toccare Q, nella tastiera software.

#### **Per rispondere a un messaggio o inoltrarlo**

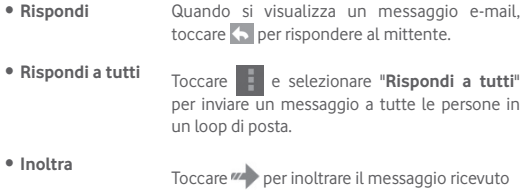

ad altre persone.

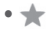

• Per assegnare o meno la conversazione a Speciali

#### **Gestione di Gmail attraverso le etichette**

Per una pratica gestione di conversazioni e messaggi è possibile utilizzare le etichette.

Per etichettare una conversazione quando si leggono i relativi messaggi, toccare l'icona = e selezionare l'etichetta da assegnare alla conversazione.

Per visualizzare le conversazioni per etichetta quando si visualizza la posta in arrivo o un altro elenco di conversazioni, toccare l'icona  $\Xi$ . quindi toccare un'etichetta per visualizzare un elenco di conversazioni con quell'etichetta.

Per la gestione delle etichette, toccare **GESTIONE ETICHETTE** nella schermata Etichette.

**Selezionare la casella per selezionare l'e-mail per attivare la modalità batch e generare le opzioni che seguono:**

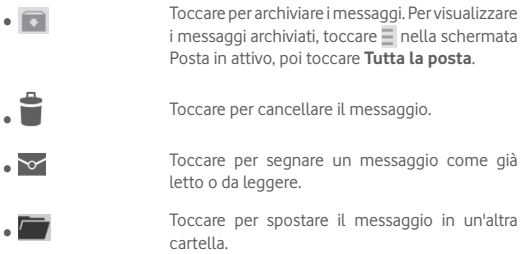

#### **Impostazioni di Gmail**

Per gestire le impostazioni di Gmail, toccare il tasto **Menu** e selezionare **Impostazioni** nella schermata Posta in arrivo.

#### **Impostazioni generali**

- • **Azioni archivio ed**  Toccare per mostrare/nascondere le azioni del **eliminazione** messaggio.
- • **Scorrere per archiviare** Selezionare la casella di controllo per archiviare quando si scorre lo screenshot nell'elenco di conversazioni.
- • **Immagine mittente** Selezionare la casella per visualizzarla a fianco del nome nell'elenco delle conversazioni.
- • **Rispondi a tutti** Selezionare la casella per la risposta predefinita ai messaggi.
- • **Adattamento automatico messaggi** Selezionare la casella per ridurre o aumentare lo zoom dei messaggi e adattarli alla schermata.
- • **Avanzamento automatico** Toccare per selezionare una schermata da visualizzare dopo l'eliminazione o l'archiviazione di una conversazione.
- • **Confermare prima**  Selezionare la casella per confermare prima di **di eliminare** eliminare i messaggi e-mail.
- • **Confermare prima**  Selezionare la casella per confermare prima di **di archiviare** archiviare i messaggi e-mail.
- • **Confermare prima**  Selezionare la casella per confermare prima di **di inviare** inviare i messaggi e-mail.

Toccando un account, saranno visualizzate le seguenti impostazioni:

• **Tipo Posta in arrivo** Impostare Posta in arrivo come predefinita o prioritaria.

- • **Categorie Posta in**  Toccare per selezionare la casella di controllo da **arrivo** mostrare/nascondere nella schermata POSTA IN ARRIVO.
- • **Notifiche** Selezionare per attivare la notifica all'arrivo di ogni nuova email.
- • **Audio Posta in arrivo** Toccare una volta per impostare Audio, Vibrazione e Notifica.
- • **Firma** Per aggiungere una firma al termine di ogni messaggio inviato.
- • **Risposta automatica** Toccare per impostare la risposta automatica.
- • **Sincronizzazione Gmail** Toccare per attivare/disattivare la sincronizzazione di Gmail
- • **Giorni di messaggi da sincronizzare** Toccare per settare il numero di giorni per la sincronizzazione dei messaggi.
- • **Gestisci etichette** Toccare per aprire la schermata Etichette, dove si gestiscono sincronizzazione e notifiche.
- • **Scaricare allegati** Segnare la casella per scaricare automaticamente gli allegati a messaggi recenti tramite Wi-Fi.
- • **Immagini** Selezionare la casella per visualizzarla a fianco del nome nell'elenco delle conversazioni.

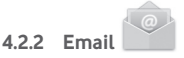

Oltre all'account Gmail, è possibile configurare nel tablet account email POP3 o IMAP esterni.

Per accedere a questa funzione, toccare **Email** nella schermata Home.

Una procedura guidata assiste l'utente nella configurazione dell'account email.

- • Immettere l'indirizzo email e la password dell'account da configurare.
- • Toccare **Avanti**. Se il fornitore di servizi non prevede l'account inserito nel dispositivo, verrà visualizzato un messaggio che indirizza alla schermata di impostazione dell'account e-mail in cui è possibile inserire manualmente le impostazioni. È anche possibile toccare **Configurazione manuale** per indicare le impostazioni in entrata e in uscita per l'account e-mail che si sta configurando.
- • Immettere il nome dell'account e il nome da visualizzare nei messaggi in uscita.
- Per aggiungere un altro account e-mail, è possibile toccare il tasto **Menu** e **Impostazioni**. Toccare **Aggiungi account** a destra del titolo per crearlo.

#### **Creare e inviare messaggi**

- $\bullet$  Toccare l'icona  $\Box$  nella schermata Posta in arrivo.
- • Inserire l'indirizzo o gli indirizzi e-mail dei destinatari nel campo **A**.
- Se necessario, toccare il tasto Menu per selezionare + CC/CCN per aggiungere una copia o una copia nascosta al messaggio.
- • Inserire l'oggetto e il contenuto del messaggio.
- • Toccare il tasto **Menu** , quindi selezionare **Allega file** per aggiungere un allegato.
- Infine, toccare per inviare.
- Se non si è pronti a inviare il messaggio, toccare il tasto **Menu Salva bozza** oppure toccare il tasto **Indietro** per salvare una copia.

#### **Ricevere e leggere i messaggi**

Quando arriva un nuovo messaggio si riceve una notifica.

Toccare **Email** nella schermata Home e quindi il nuovo messaggio da leggere.

È possibile eseguire la ricerca di un messaggio per mittente, destinatario, oggetto, ecc.

- $\bullet$  Toccare l'icona  $\bigcirc$  nella schermata Posta in arrivo.
- • Immettere la parola chiave da cercare nell'apposita casella, quindi toccare Q nella tastiera software.

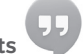

## **4.3 Hangouts**

Il servizio di messaggistica immediata di Google, Hangouts, consente di comunicare in tempo reale con altri utenti a loro volta connessi al servizio.

Per accedere a questa funzione, toccare la scheda Applicazione nella schermata Home, quindi toccare **Hangouts**. Tutti gli amici aggiunti tramite Hangouts dalla rete o dal tablet vengono visualizzati nell'elenco degli amici.

Toccare il proprio account per settare il proprio stato online.

Toccare la casella di testo sotto lo stato online per accedere al messaggio di stato.

Per uscire, toccare il tasto **Menu** nell'elenco Amici per visualizzare le opzioni, quindi selezionare **Esci**. Oppure selezionare **Esci** dallo stato online.

#### **4.3.1 Chat con gli amici**

Per avviare una chat, toccare il nome di un amico nell'elenco Amici, inserire il messaggio e toccare  $\geq$ .

È possibile invitare altri amici a partecipare a una chat di gruppo toccando il tasto **Menu** e selezionando **Aggiungi a chat** e quindi l'amico che si desidera aggiungere.

#### **4.3.2 Per aggiungere un amico**

Dall'elenco Amici, toccare l'icona Menu  $\Omega$  per aggiungere un nuovo amico. Immettere l'ID Hangouts o l'indirizzo Gmail dell'amico da aggiungere, quindi toccare **Fine**.

L'amico riceverà l'invito e una notifica. Toccando l'invito, l'amico può selezionare come risposta **Blocca**, **Rifiuta** o **Accetta**.

#### **4.3.3 Per terminare una chat**

Per terminare una chat, toccare il tasto **Menu** direttamente dalla schermata della chat, quindi selezionare **Termina chat**.

Per terminare tutte le chat, toccare il tasto **Menu** e selezionare **Termina tutte le chat** dalla schermata dell'elenco Amici.

#### **4.3.4 Per gestire gli amici**

Oltre all'aggiunta di nuovi amici all'elenco, sono disponibili una serie di altre opzioni:

- • **Per visualizzare tutti gli amici/ gli amici più contattati** Per impostazione predefinita, nell'elenco sono visualizzati solo gli amici con cui si comunica di frequente. Per visualizzare tutti gli amici, toccare il tasto **Menu** e selezionare **Opzioni di visualizzazione**, quindi toccare **Nome**. Per tornare alla schermata degli amici più contattati, toccare **Disponibilità** o **Attualità** da **Opzioni di visualizzazione**.
- • **Per bloccare/ rimuovere un amico** Per bloccare un amico in modo da non ricevere i suoi messaggi o rimuoverlo dall'elenco degli amici, toccare il tasto **Menu** e selezionare **Info amici** dalla schermata Chat, quindi toccare **Blocca** o **Rimuovi**. È possibile visualizzare tutti gli amici bloccati toccando il tasto **Menu** e selezionando **Impostazioni**, quindi toccare un account e scegliere **Amici bloccati**. Per sbloccare un amico, toccare il relativo nome e toccare **OK** quando richiesto.
## **4.3.5 Impostazioni**

È disponibile una serie di impostazioni da selezionare toccando il tasto **Menu** e selezionando **Impostazioni** nella schermata dell'elenco Amici e scegliendo un account.

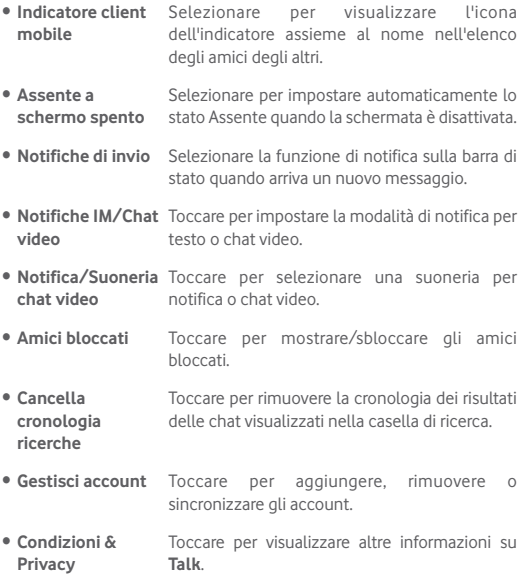

# 5 Calendario e Ora

# **5.1 Calendario**

Utilizzare Calendario per la gestione di incontri importanti, appuntamenti ecc.

## **5.1.1 Più modalità di visualizzazione**

È possibile visualizzare il calendario nelle modalità giornaliera, settimanale, mensile o agenda.

• Toccare l'etichetta **Settimana** in alto nella schermata per cambiare la visualizzazione del calendario; sarà visualizzato un menu a discesa per effettuare la selezione. Toccare l'icona  $\frac{1}{22}$  Topay per tornare alla visualizzazione odierna.

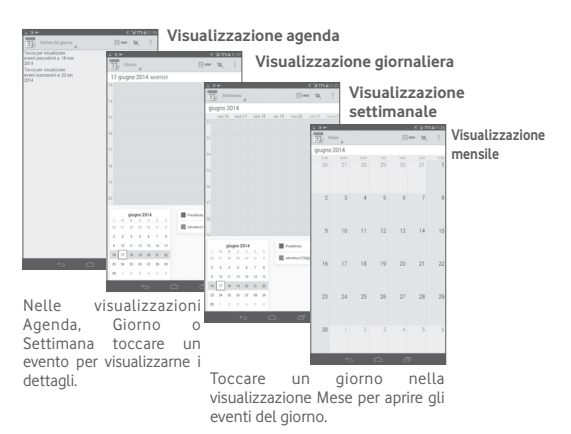

### **5.1.2 Per creare un nuovo evento**

È possibile aggiungere nuovi eventi da una qualunque visualizzazione del calendario.

- Toccare l'icona **per accedere alla schermata di modifica del nuovo** evento.
- • Compilare le informazioni richieste per l'evento. Se si tratta di un evento che dura tutto il giorno, selezionare **Tutto il giorno**.
- • Invitare gli ospiti all'evento. Immettere gli indirizzi email degli ospiti da invitare, separati da virgole. Gli ospiti riceveranno l'invito tramite Calendario ed Email.
- • Al termine dell'operazione, toccare **FINE** nella parte superiore della schermata.

Per creare rapidamente un evento dalla schermata di visualizzazione Giorno o Settimana, toccare e tenere premuto un punto vuoto o un evento per aprire il menu Opzioni, quindi toccare **Nuovo evento** per accedere alla schermata dei dettagli corrispondente all'ora selezionata in precedenza. È possibile anche toccare il punto vuoto per selezionare l'area target, che diventerà blu, e toccare ancora per creare un nuovo evento.

# **5.1.3 Per modificare o eliminare un evento**

Per modificare o eliminare un evento, toccare l'evento per accedere alla schermata dettagli, toccare l'icona  $\bullet$  per impostare un colore del calendario predefinito, toccare l'icona per modificare l'evento e l'icona  $\triangleq$  per eliminarlo.

# **5.1.4 Promemoria dell'evento**

Se per un evento è stato impostato un promemoria, l'icona 1 viene visualizzata nella barra di stato all'avvicinarsi dell'ora dell'evento.

Toccare e trascinare verso il basso la barra di stato per aprire il pannello delle notifiche, toccare il nome dell'evento per visualizzare l'elenco delle notifiche del Calendario.

Toccare **Ripetizione** per disattivare tutti i promemoria per 5 minuti.

Toccare **Indietro** per tenere in sospeso i promemoria nella barra di stato e nel pannello delle notifiche.

Opzioni importanti quando si tocca il tasto **Menu** nella schermata principale Calendario:

• **Aggiorna** Per aggiornare il calendario

• **Cerca** Per eseguire la ricerca nel calendario.

• **Impostazioni** Per eseguire una serie di impostazioni per il Calendario

# **5.2 Orologio**

**L'applicazione Orologio** comprende quattro applicazioni – **Orologio mondiale**, **Allarme**, **Timer** e **Conto alla rovescia**.

Toccare **Allarme** per aggiungere o impostare un allarme.

### **5.2.1 Per impostare un allarme**

Nella schermata **Orologio**, toccare **(0)** per aprire la schermata **Allarme**, quindi toccare  $\mathbb{F}$  per aggiungere un nuovo allarme. Impostare l'ora e i minuti nell'orologio e toccare **Fine** per confermare. Sono visualizzate le seguenti opzioni:

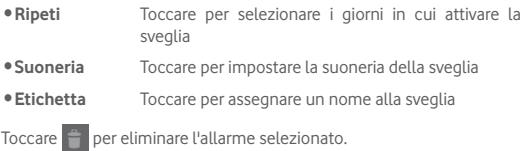

# **5.2.2 Per regolare le impostazioni dell'allarme**

Toccare l'icona Menu nella schermata **Allarme** quindi toccare **Impostazioni**. È ora possibile regolare le seguenti opzioni:

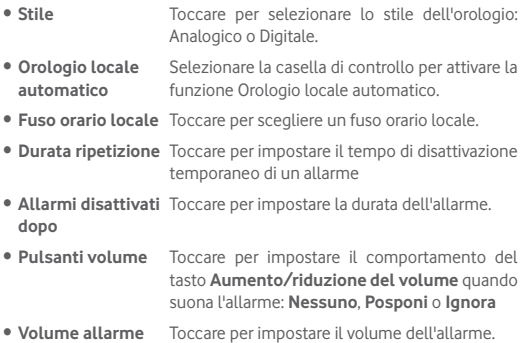

# 6 Connessione

Per stabilire la connessione a Internet mediante il tablet è possibile utilizzare le reti GPRS/EDGE/3G/LTE o Wi-Fi.

# **6.1 Connessione a Internet**

# **6.1.1 GPRS/EDGE/3G/LTE**

#### **Per creare un nuovo punto di accesso**

La seguente procedura consente di aggiungere al tablet una nuova connessione di rete GPRS/EDGE/3G/LTE:

- Trascinare verso il basso il pannello delle notifiche e toccare per accedere a **Impostazioni**.
- • Toccare **Altro...\Reti mobili\Nomi punti di accesso**
- Toccare **O** per aggiungere un **Nuovo APN**.
- • Immettere le informazioni APN richieste.
- • Al termine dell'operazione, toccare **OK** per confermare.

#### **Per attivare/disattivare il roaming dati**

Durante il roaming è possibile decidere di connettersi/disconnettersi al servizio dati.

- Trascinare verso il basso il pannello delle notifiche e toccare per accedere a **Impostazioni**.
- • Toccare **Altro\Reti mobili**
- • Toccare per selezionare tra le opzioni popup: **Dati attivati, Roaming dati.**
- • Con il roaming dati disattivato, è ancora possibile eseguire lo scambio dati con una connessione Wi-Fi (vedere la sezione "**6.1.2 Wi-Fi**").

## **6.1.2 Wi-Fi**

L'uso di Wi-Fi permette di connettersi a Internet quando il tablet si trova nel raggio di una rete wireless. La connessione Wi-Fi può essere utilizzata anche quando nel tablet non è inserita una scheda SIM.

#### **Per attivare la rete Wi-Fi ed eseguire la connessione wireless**

- Toccare sul pannello Impostazioni rapide per accedere a **Impostazioni**.
- Toccare l'interruttore **accanto a Wi-Fi per attivare/disattivare** il Wi-Fi.
- • Toccare **Wi-Fi**, le informazioni dettagliate delle reti Wi-Fi rilevate sono visualizzate nelle relative sezioni.
- • Toccare una rete Wi-Fi per stabilire la connessione. Se la rete selezionata è protetta, verrà chiesto di inserire una password o altre credenziali (chiedere i dettagli al proprio amministratore di rete). Al termine dell'operazione, toccare **Connetti**.

#### **Per ricevere notifiche quando viene rilevata una nuova rete**

Quando il Wi-Fi e la notifica di rete sono attivati, l'icona Wi-Fi viene visualizzata sulla barra di stato ogni volta che il tablet rileva una rete wireless disponibile. Con le seguenti operazioni si attiva la funzione di notifica quando il Wi-Fi è attivato:

- Trascinare verso il basso il pannello delle notifiche e toccare per accedere a **Impostazioni**.
- Toccare Wi-Fi. Quindi toccare il tasto Menu **E** e selezionare **Avanzate** nella schermata Wi-Fi.
- • Selezionare o deselezionare la casella di controllo **Notifica rete** per attivare o disattivare la funzione.

#### **Per aggiungere una rete Wi-Fi**

Con la funzione Wi-Fi attivata, è possibile aggiungere nuove reti Wi-Fi.

- Trascinare verso il basso il pannello delle notifiche e toccare per per accedere a **Impostazioni**.
- $\bullet$  Toccare Wi-Fi, quindi toccare  $+$ .
- • Immettere il nome della rete e le informazioni di rete richieste.

#### • Toccare **Salva**.

Una volta stabilita la connessione, il tablet viene automaticamente connesso ogni volta che si trova nel raggio della rete.

#### **Per eliminare una rete Wi-Fi**

La procedura che segue previene la connessione automatica a reti che non sono più in uso.

- • Attivare Wi-Fi, se la funzione non è attivata.
- • Nella schermata Wi-Fi, toccare e tenere premuto il nome della rete.
- • Toccare **Elimina rete** nella finestra di dialogo che si apre.

## **Per collegare il tablet con altri dispositivi Wi-Fi Direct**

Quando la funzione Wi-Fi è attivata, è possibile attivare **Wi-Fi Direct** e collegare il tablet con altri dispositivi Wi-Fi Direct per lo scambio dei dati.

- Trascinare verso il basso il pannello delle notifiche e toccare per per accedere a **Impostazioni**.
- Toccare Wi-Fi. Quindi toccare il tasto Menu **E** e selezionare Wi-Fi **Direct** nella schermata Wi-Fi.
- • Per rendere il tablet più riconoscibile, toccare **Nome dispositivo,**  immettere un nome e toccare **OK** per confermare.
- • Toccare **Cerca dispositivi** per visualizzare i dispositivi peer, quindi scegliere un dispositivo preferito da associare.
- Seguire le istruzioni visualizzate sui due dispositivi per associarli. Quando i due dispositivi sono connessi, i file possono essere trasmessi tra di essi.

### **Per disconnettere/disaccoppiare un dispositivo Wi-Fi Direct**

- • Toccare il dispositivo accoppiato che si desidera disaccoppiare.
- Toccare OK nella finestra a comparsa per eseguire la disconnessione dal dispositivo accoppiato.

# **6.2 Browser**

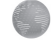

La funzione Browser consente di accedere al Web.

Per accedere a questa funzione, toccare l'icona del browser  $\bullet$  nella schermata Home..

### **Per visitare una pagina Web**

Toccare la casella dell'URL nella parte superiore della schermata del browser, inserire l'indirizzo della pagina Web, quindi toccare  $\bullet$  per confermare.

> Toccare per ricercare e andare a questo indirizzo.

#### **Impostare come pagina iniziale**

- Toccare il tasto **Menu Fighter alla schermata Browser per visualizzare** il menu delle opzioni, quindi toccare **Impostazioni\Generale\ Imposta home page**.
- • Scegliere come pagina iniziale una pagina o uno dei siti Web più visitati.
- • Se si sceglie **Altra**, immettere l'URL del sito Web che si desidera impostare come pagina iniziale, poi toccare **OK** per confermare.

## **6.2.1 Visualizzazione di pagine Web**

È possibile navigare le pagine di un sito Web facendo scorrere le dita sullo schermo in qualunque direzione per individuare le informazioni desiderate.

#### **Per aumentare o ridurre lo zoom in una pagina Web**

Avvicinare o allargare le dita sullo schermo per ridurre o aumentare lo zoom della pagina Web.

Per eseguire rapidamente lo zoom nella sezione di una pagina Web, toccare due volte la sezione desiderata. Per tornare al livello di zoom predefinito, toccare di nuovo due volte la sezione.

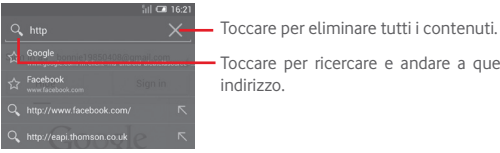

#### **Per trovare del testo in una pagina Web**

- • Toccare il tasto **Menu** nella schermata pagina Web, quindi selezionare **Trova nella pagina**.
- • Inserire il testo o la frase da cercare.
- • La prima parola con i caratteri corrispondenti viene evidenziata sullo schermo, mentre le corrispondenze successive vengono incorniciate.
- Toccare la freccia in alto o in basso per scorrere verso la parola corrispondente precedente o successiva.
- Terminata l'operazione, toccare o il tasto **Indietro** per chiudere la bassa di ricerca.

#### **Altre operazioni per il tasto su una pagina Web**

È possibile copiare, condividere o ricercare il testo di una pagina Web.

- • Toccare e tenere premuto il testo per evidenziarlo.
- Spostare le due schede per selezionare il testo.
- Toccare SELEZIONA TUTTO per selezionare tutte le parole in questa schermata Web.
- Toccare  $\boxed{\equiv}$  per copiare il testo selezionato.
- Terminata l'operazione, toccare o il tasto **Indietro** per disattivare la modalità.

#### **Per aprire/visualizzare più finestre**

È possibile aprire più finestre contemporaneamente.

- $\bullet$  Toccare  $+$  per aprire una nuova finestra.
- Toccare **E** e selezionare **Nuova scheda in incognito** per aprire una finestra senza traccia.
- Per chiudere una finestra, toccare  $\times$  sulla finestra da chiudere.

#### **Altre opzioni:**

- • **Aggiorna** Aggiorna la pagina corrente.
- • **Nuova scheda** Consente di aprire un nuova scheda

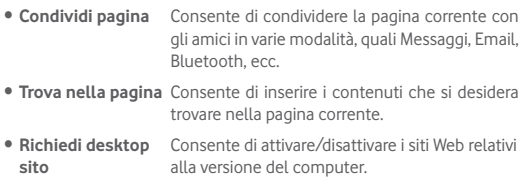

- • **Info pagina** Consente di mostrare i dettagli della pagina corrente.
- • **Home page** Per tornare alla pagina iniziale impostata.

## **6.2.2 Gestire link, cronologia e download**

#### **Per gestire un link, un indirizzo visualizzati in una pagina Web**

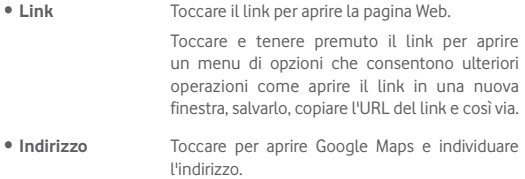

#### **Per visualizzare la cronologia del browser**

• Toccare l'icona **\*** nella schermata Browser.

#### **Per scaricare un'applicazione Web/visualizzare i download**

Prima di scaricare un'applicazione dal Web, è necessario abilitare il tablet all'installazione di tali applicazioni. Toccare il tasto **Menu** nella schermata iniziale, toccare **Impostazioni\Protezione**, selezionare la casella relativa a **Origini sconosciute**, infine toccare **OK** per confermare.

Per scaricare un elemento, toccare l'elemento o il link desiderato.

Per visualizzare gli elementi scaricati, toccare l'applicazione **Download**.

## **Gestire i segnalibri**

#### **Per aggiungere un segnalibro alla pagina Web**

- • Aprire la pagina Web da aggiungere ai segnalibri.
- Toccare la stella  $\frac{1}{2}$  a destra del link.
- • Inserire il nome e la posizione se necessario, quindi toccare **OK** per confermare.

#### **Per aprire un segnalibro**

- **Toccare l'icona External per accedere alla schermata Segnalibri.**
- • Toccare il segnalibro che si desidera aprire.
- È possibile anche toccare e tenere premuto per visualizzare la schermata opzioni, poi toccare **Apri** o **Apri in nuova scheda.**

#### **Per modificare un segnalibro**

- **Toccare l'icona**  $\star$  **per accedere alla schermata Segnalibri.**
- • Toccare e tenere premuto il segnalibro che si desidera modificare.
- • Toccare **Modifica segnalibro**, quindi apportare le modifiche desiderate.
- • Al termine dell'operazione, toccare **OK** per confermare.

#### **Toccare e tenere premuto un segnalibro nel relativo elenco per visualizzare le opzioni che seguono:**

- • **Aggiungi scorciatoia Home** collegamento al segnalibro. Per aggiungere alla schermata Home un
- • **Condividi link** Per condividere il segnalibro.
- • **Copia URL link** Per copiare il link del segnalibro.
- • **Elimina**  Per eliminare un segnalibro.
- **segnalibro**
- • **Imposta come home** Impostare questa pagina come iniziale.

#### **6.2.3 Impostazioni**

Sono disponibili svariate impostazioni di regolazione. Per accedere alle impostazioni del Browser, toccare  $\Box$  nella schermata Browser e selezionare **Impostazioni**.

#### **Generale**

- • **Imposta home page** Toccare per impostare la pagina iniziale.
- **Compilaz. autom.** Selezionare la casella per compilare i moduli **moduli** Web con un unico tocco.

#### **Privacy & protezione**

- • **Cancella cache** Toccare per eliminare contenuto e database dalla memoria cache. • **Cancella cronologia** Toccare per cancellare la cronologia del browser.
- • **Mostra avvisi protezione** Selezionare la casella per mostrare un avviso in caso di problemi di sicurezza di un sito.
- • **Accetta cookie** Selezionare per consentire ai siti di salvare e leggere i dati dei cookie.
- • **Canc. tutti i dati dei cookie** Toccare per cancellare tutti i cookie dal browser.
- • **Memorizza dati moduli** Selezionare la casella per ricordare i dati dei moduli per l'uso successivo.
- • **Cancella dati moduli** Toccare per eliminare tutte le informazioni dei moduli salvate.
- • **Attiva posizione** Selezionare la casella per consentire ai siti Web di richiedere accesso alla posizione.

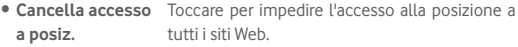

- • **Memorizza le password** Selezionare la casella per salvare nome utente e password per i siti Web.
- • **Cancella password** Toccare per cancellare tutte le password salvate.

#### **Accesso facilitato**

- • **Ridimensionamento**  Far scorrere per cambiare le dimensioni del testo **testo** visualizzato.
- **Exam con doppio** Far scorrere per cambiare il livello **tocco** d'ingrandimento tramite un doppio tocco sulla pagina.
- • **Dimensioni minime caratteri** dei caratteri. Far scorrere per cambiare le dimensioni minime

#### **Avanzate**

- • **Imposta motore di ricerca** Toccare per selezionare un motore di ricerca.
- • **Apri in secondo piano** Selezionare la casella per aprire nuove finestre dietro quella corrente.
- • **Attiva JavaScript** Selezionare la casella per abilitare JavaScript.
- **Attiva plug-in** Selezionare la casella per abilitare i plug-in.
- • **Impostazioni siti**  Toccare per visualizzare le impostazioni **Web** avanzate di diversi siti Web.
- • **Zoom predefinito** Toccare per selezionare il livello di ingrandimento predefinito.
- • **Apri pagine in panoram.** Selezionare per aprire le pagine Web ingrandite, sotto forma di panoramica.
- • **Adatta autom. pagine** Selezionare la casella per adattare le pagine Web alla schermata.
- • **Blocca popup** Selezionare la casella per impedire l'apertura di finestre pop-up.
- • **Codifica testo** Toccare per selezionare lo standard di codifica dei caratteri.
- • **Ripristina valori predef.** Toccare per cancellare tutti i dati del browser e reimpostare le impostazioni predefinite.

#### **Gestione larghezza di banda**

- • **Precarica risultati**  Toccare per abilitare o disabilitare il browser per **di ricerca** la precarica dei risultati di ricerca in background.
- • **Precarica pagina Web** Toccare per attivare o disattivare il browser per la precarica delle pagine Web con link in background.
- • **Carica immagini** Selezionare la casella per visualizzare le immagini delle pagine Web.

**Labs**

• **Controlli rapidi** Selezionare la casella per attivare i controlli rapidi e nascondere le barre di URL e applicazioni.

# **6.3 Connessione a dispositivi Bluetooth**

Bluetooth è una tecnologia per comunicazioni wireless a corto raggio che consente di scambiarsi informazioni o connettersi ad altri dispositivi Bluetooth per diversi scopi.

Per accedere a questa funzione, trascinare verso il basso il pannello delle notifiche e toccare per accedere a **Impostazioni**. Successivamente toccare **Bluetooth**, per visualizzare nella schermata il dispositivo dell'utente e altri disponibili.

#### **Per attivare Bluetooth**

- Trascinare verso il basso il pannello delle notifiche e toccare per per accedere a **Impostazioni**.
- Toccare **per attivare/disattivare la funzione Bluetooth.**

Per rendere più riconoscibile il proprio tablet , è possibile cambiare il nome visibile agli altri.

- Toccare **E** e selezionare Rinomina tablet.
- • Inserire un nome e toccare **Rinomina** per confermare.

#### **Per rendere visibile un dispositivo**

- Trascinare verso il basso il pannello delle notifiche e toccare per accedere a **Impostazioni**.
- • Attivare **Bluetooth**.
- • Toccare il dispositivo in questione per renderlo visibile o invisibile.
- **Toccare** e selezionare **Timeout visibilità** per selezionare la durata della visibilità.

#### **Per accoppiare/connettere il tablet con un dispositivo Bluetooth**

È necessario attivare Bluetooth e accoppiare il tablet con un altro dispositivo prima che sia possibile scambiare dati con lo stesso.

- Trascinare verso il basso il pannello delle notifiche e toccare per accedere a **Impostazioni**.
- • Attivare **Bluetooth**.
- • Toccare **CERCA DISPOSITIVI**.
- • Toccare nell'elenco il dispositivo Bluetooth con cui si desidera accoppiare il tablet.
- • Nella finestra di dialogo che si apre, toccare **Accoppia** per confermare.
- • Se l'operazione riesce, il tablet si connette al dispositivo.

#### **Per disconnettere/disaccoppiare un dispositivo Bluetooth**

- • Toccare l'icona Impostazioni accanto al dispositivo da disaccoppiare.
- • Toccare **Disaccoppia** per confermare.

# **6.4 Collegamento a un computer**

Utilizzando il cavo USB, è possibile effettuare il trasferimento di file multimediali e di altri file tra la scheda microSD/archiviazione interna e il computer.

#### **Per collegare/scollegare il tablet a/da un computer:**

- • Utilizzare il cavo USB fornito con il tablet per collegarlo a una porta USB del computer. Si riceverà una notifica di conferma per il collegamento USB effettuato.
- Se si utilizza MTP o PTP, il tablet viene automaticamente collegato.

Per scollegare (da archiviazione di massa):

- • Smontare la scheda microSD sul computer.
- • Aprire il Pannello notifiche e toccare **Disattiva**.

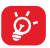

Per il sistema operativo Windows XP o versioni precedenti, è necessario scaricare e installare sul computer Windows Media Player 11 dal seguente indirizzo: http://windows.microsoft. com/zh-CN/windows/download-windows-media-player.

Per individuare i dati trasferiti o scaricati nella memoria interna, toccare **File Manager**. Tutti i dati scaricati sono memorizzati in **File Manager**, dove è possibile visualizzare file multimediali (video, foto, musica e altro), rinominare file, installare applicazioni nel tablet e così via.

#### **Per formattare una scheda microSD**

- Trascinare verso il basso il pannello delle notifiche e toccare per accedere a **Impostazioni**.
- • Toccare **Archiviazione.**
- • Toccare **Svuota scheda SD.** Nella schermata che avvisa che la formattazione della scheda microSD ne cancellerà il contenuto, toccare **Svuota scheda SD**.

# **6.5 Condivisione della connessione dati mobile del tablet**

È possibile condividere la connessione dati mobile del tablet con un singolo computer tramite un cavo USB (tethering USB) oppure con un massimo di otto dispositivi contemporaneamente trasformando il tablet in un hotspot Wi-Fi portatile.

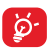

Le seguenti funzioni possono comportare dei costi aggiuntivi da parte del proprio operatore di rete. Possono essere previsti dei costi aggiuntivi anche nelle aree in cui il servizio è fornito in roaming.

#### **Per condividere la connessione dati del tablet tramite USB**

Utilizzare il cavo USB fornito con il tablet per collegarlo a una porta USB del computer.

- Trascinare verso il basso il pannello delle notifiche e toccare per accedere a **Impostazioni**.
- • Toccare **Altro...\Tethering e hotspot portatile**.
- • Selezionare/deselezionare la casella relativa a **Tethering USB** per attivare/disattivare questa funzione.

### **Per condividere la connessione dati del tablet come hotspot Wi-Fi portatile**

- Trascinare verso il basso il pannello delle notifiche e toccare per accedere a **Impostazioni**.
- • Toccare **Altro...\Tethering e hotspot portatile**.
- Toccare l'interruttore **de la contrattuate** a **Hotspot Wi-Fi** per attivare/ disattivare questa funzione.

#### **Per rinominare o proteggere l'hotspot portatile**

Quando è attivata l'opzione Hotspot Wi-Fi portatile, è possibile modificare il nome della rete Wi-Fi del tablet (SSID) e proteggere tale rete Wi-Fi.

- Trascinare verso il basso il pannello delle notifiche e toccare per accedere a **Impostazioni**.
- • Toccare **Altro...\Tethering e hotspot portatile\Hotspot Wi-Fi**.
- • Toccare **Configurazione hotspot Wi-Fi** per modificare l'opzione SSID rete o impostare la protezione della rete.
- • Toccare **Salva**.

# **6.6 Connessione a reti private virtuali**

Le reti VPN (Virtual Private Network) consentono di connettersi alle risorse all'interno di una rete locale protetta a partire da un punto esterno a tale rete. Le reti VPN sono comunemente implementate da aziende, scuole e altre istituzioni in modo che gli utenti possano accedere alle risorse della rete locale quando non sono interne alla rete o quando sono collegati a una rete wireless.

#### **Per aggiungere una rete VPN**

- Trascinare verso il basso il pannello delle notifiche e toccare della per accedere a **Impostazioni**.
- $\bullet$  Toccare Altro... \Impostazioni VPN, quindi toccare  $+$ .
- • Nella schermata che si apre, seguire le istruzioni del proprio amministratore di rete per configurare ogni componente delle impostazioni VPN.
- • Toccare **Salva**.

La rete VPN viene aggiunta all'elenco nella schermata delle impostazioni VPN.

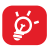

Prima di aggiungere una rete VPN, impostare una sequenza di blocco schermo, codice PIN o password per il tablet.

#### **Per connettersi a/disconnettersi da una rete VPN**

Per connettersi a una rete VPN:

- Trascinare verso il basso il pannello delle notifiche e toccare per accedere a **Impostazioni**.
- • Toccare **Altro...\Impostazioni VPN**.
- • Le reti VPN aggiunte vengono elencate nella schermata; toccare la rete VPN a cui si desidera connettersi.
- • Nella finestra di dialogo che si apre, inserire le credenziali richieste e toccare **Connetti**.

Per disconnettersi:

• Aprire il riquadro Notifiche e toccare la notifica relativa alla connessione VPN.

#### **Per modificare/eliminare una rete VPN**

Per modificare una rete VPN:

- Trascinare verso il basso il pannello delle notifiche e toccare per accedere a **Impostazioni**.
- • Toccare **Altro...\Impostazioni VPN**.
- • Le reti VPN aggiunte vengono elencate nella schermata; toccare e tenere premuta la rete VPN da modificare.
- • Toccare **Modifica profilo**.
- • Terminata le procedura, toccare **Salva**.

Per eliminare:

• Toccare e tenere premuta la rete VPN da eliminare; nella finestra di dialogo che si apre, toccare **Elimina profilo**.

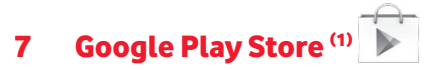

Google Play Store è un negozio di software online da cui è possibile scaricare e installare applicazioni e giochi nel proprio tablet Android.

Per aprire Google Play Store:

- • Toccare **Google Play Store** nella schermata Home.
- • Al primo accesso a Google Play Store, viene visualizzata una schermata con le condizioni del servizio; toccare **Accetto** per continuare.

Toccare  $\equiv$  e selezionare **Guida** per accedere alla pagina della guida di Google Play Store e ottenere maggiori informazioni su questa funzione.

# **7.1 Individuare l'elemento da scaricare e installare**

La home page di Google Play Store offre diverse modalità per trovare le applicazioni. Presenta applicazioni e giochi in elenchi per categoria.

Toccare **e** e selezionare **Le mie app** per visualizzare tutti i download.

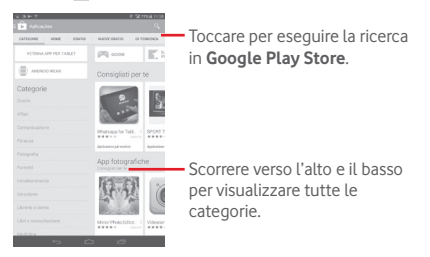

Toccare una categoria nella schermata Google Play Store per esaminarne il contenuto. È possibile anche selezionare un'eventuale sottocategoria. All'interno di ogni categoria si può scegliere di visualizzare elementi ordinati per Top free, Top new free, Trending, ecc.

(1) In base al Paese e all'operatore di rete.

Toccare l'icona Google Play Store in alto a sinistra nella schermata o il tasto **Indietro** per tornare alla schermata precedente.

# **7.2 Download e installazione**

#### **Per eseguire il download e installare:**

- • Trovare l'applicazione desiderata e aprire la schermata dei dettagli per leggere la descrizione, la valutazione complessiva, i commenti, le informazioni sullo sviluppatore, ecc.
- • Toccare **INSTALLA** per un'anteprima delle funzioni e dei dati che sono accessibili sul tablet dopo l'installazione.
- • Toccare **ACCETTA**.
- • Il progresso del download viene visualizzato sulla schermata dei dettagli: toccare  $\times$  per interrompere il download. Questa schermata è accessibile anche tramite il Pannello notifiche.
- Al termine del download e dopo l'installazione, viene visualizzata l'icona di notifica  $\overline{\mathbf{I}}$  sulla barra di stato.

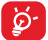

Si consiglia di essere particolarmente prudenti con le applicazioni che hanno accesso a molte funzioni o a una quantità significativa di dati.. Dopo l'accettazione, la responsabilità delle conseguenze derivanti dall'uso delle applicazioni scaricate sul tablet ricade esclusivamente sull'utente.

#### **Per aprire l'applicazione scaricata:**

- Nella schermata Google Play Store, toccare **E** e selezionare Le mie **app**.
- • Toccare l'applicazione installata nell'elenco, quindi **Apri**.

#### **Per acquistare un'applicazione(1)**

Alcune applicazioni di **Google Play Store** sono contrassegnate come gratuite, mentre altre devono essere pagate prima di essere scaricate e installate.

<sup>(1)</sup> In alcuni Paesi, le applicazioni Google Paid potrebbe non essere disponibili.

- • Toccare l'applicazione da acquistare.
- • Toccare il prezzo in alto a destra nella schermata per un'anteprima delle funzioni e dei dati che sono accessibili sul tablet dopo l'installazione.
- • Toccare **Continua** per confermare.
- • In occasione del primo acquisto, si richiede di inserire i dati di una carta di credito e di eseguire il login al servizio Google di pagamento e fatturazione.
- Se l'account in uso dispone di più carte di credito, selezionarne una per procedere.
- • Selezionare il link ai termini di servizio e leggere il documento. Al termine dell'operazione, toccare **Indietro**.
- • Selezionare la casella di controllo per accettare i termini di servizio.
- • Toccare **Acquista** in basso nella schermata.

Al termine, Android procede al download dell'applicazione.

#### **Per richiedere un rimborso**

Se non si è soddisfatti di un'applicazione acquistata, è possibile chiedere un rimborso entro 15 minuti dall'acquisto. La carta di credito non sarà addebitata e l'applicazione verrà rimossa. Se si cambia idea, sarà possibile installare nuovamente l'applicazione, ma non richiedere un rimborso.

- Toccare e e selezionare Le mie app nella schermata Google Play Store.
- • Toccare l'applicazione da disinstallare e rimborsare.
- • Toccare **Rimborso** per la disinstallazione e il rimborso. Se il pulsante diventa **Disinstalla**, il periodo di prova è scaduto.
- • Nel modulo del sondaggio, selezionare la risposta più adatta alla situazione e toccare **OK**.

# **7.3 Gestire i download**

Una volta scaricata e installata un'applicazione, sono disponibili le operazioni che seguono.

#### **Visualizzazione**

Nella schermata Google Play Store, toccare **e** e selezionare **Le mie app**.

#### **Disinstallazione**

Nella schermata Google Play Store, toccare **e** e selezionare **Le mie app**. Toccare l'applicazione da disinstallare per accedere alla schermata dei dettagli, toccare **Disinstalla**, infine toccare **OK** per confermare.

#### **Rimborso**

Nella schermata Google Play Store, toccare **e** e selezionare **Le mie app**. Toccare l'applicazione da disinstallare per il rimborso, toccare **Rimborso**, infine toccare **OK** per confermare.

#### **Notifica aggiornamenti**

Nella schermata Google Play Store, toccare  $\equiv$  e selezionare Le mie **app**. Toccare e selezionare **Impostazioni**\Notifiche per abilitare la notifica degli aggiornamenti.

#### **Aggiornamento automatico**

Per aggiornare automaticamente tutte le applicazioni installate, toccare **e** e selezionare Le mie app nella schermata Google Play Store. Toccare  $\equiv$  e selezionare **Impostazioni**\Aggiornamento autom. **applicazioni** per abilitare questa funzione.

Per l'aggiornamento automatico di un'applicazione specifica, selezionare la casella **Consenti aggiornamento automatico** nella schermata dettagli.

#### **Valutazione e recensione**

Aprire la schermata dettagli di un'applicazione, toccare le stelle **Sotto VALUTAZIONE & RECENSIONE** per assegnare e inserire commenti, toccare **OK** per confermare.

### **Segnalazione**

È possibile segnalare a Google Play Store un'applicazione dal contenuto inappropriato. Aprire la schermata dei dettagli dell'applicazione, scorrere fino in fondo e toccare **Segnala come inappropriato**, immettere il motivo quindi toccare **Invia**.

# 8 Applicazioni multimediali

# **8.1 Fotocamera**

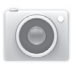

Il tablet è dotato di una fotocamera che consente di scattare foto e acquisire video:

Prima di utilizzare la fotocamera, accertarsi di aprire il copriobiettivo di protezione per evitare di compromettere la qualità dell'immagine.

Toccare per . mostrare le impostazioni.

Pizzicare con due o più dita insieme o allargarle per eseguire lo zoom ingrandimento/ riduzione

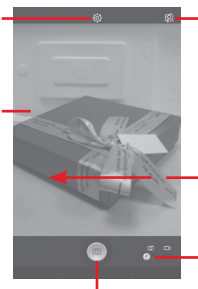

Toccare per passare dalla fotocamera anteriore a quella posteriore e viceversa.

Scorrere per visualizzare le immagini o per riprodurre i video che sono stati acquisiti.

Scorrere per alternare tra la modalità fotocamera e la modalità video.

Toccare per acquisire una foto o un video.

#### **Per scattare una foto**

Il display serve da mirino. Inquadrare l'oggetto o il paesaggio, quindi toccare l'icona  $\boxed{\circledcirc}$  per scattare la foto che verrà salvata automaticamente.

#### **Per filmare un video**

Puntare l'obiettivo per inquadrare l'oggetto o il panorama, quindi toccare l'icona **Paris en la registrazione.** Toccare **II** per mettere in pausa la registrazione, toccare per salvare il video.

#### **Altre operazioni quando si riproducono una foto o un video**

- • Toccare l'icona in basso nella schermata per condividere e modificare la foto o il video ripresi.
- • Toccare l'icona delle foto per accedere alla **Galleria**.

## **8.1.1 Impostazioni nella modalità fotogramma**

Prima di scattare una foto/riprendere un video, toccare l'icona col per regolare una serie di impostazione in modalità fotogramma.

#### **Fotocamera posteriore e modalità di scatto**

Toccare l'icona **tot** per accedere alle impostazioni della fotocamera e visualizzare le opzioni di seguito tra cui scegliere:

- • **Normale** Toccare per attivare la modalità normale.
- • **Panoramica** Toccare per attivare la funzione panoramica. Premere il pulsante di **scatto** o il tasto **Volume** per avviare lo scatto di foto panoramiche e spostare il tablet verso la direzione del soggetto e sovrapporre le due righe. Dopo che i nove slot in basso nella schermata sono pieni, il tablet salverà automaticamente le foto.
- • **Notte** Toccare per attivare la funzione notte.

#### **Fotocamera anteriore e modalità di scatto**

Passare alla fotocamera anteriore, toccare l'icona o per accedere alle impostazioni della fotocamera e visualizzare le opzioni di seguito tra cui scegliere:

- • **Bellezza viso** Toccare per attivare/disattivare la funzione Bellezza viso.
- • **4 Espressioni** Toccare per attivare la funzione 4 Espressioni. Dopo aver scattato quattro foto, il tablet automaticamente le sintetizzerà e salverà in una sola immagine.

# **8.2 Galleria**

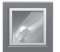

La funzione Galleria funge da lettore multimediale per la visualizzazione di foto e video. Inoltre è disponibile una selezione di altre operazioni per foto e video.

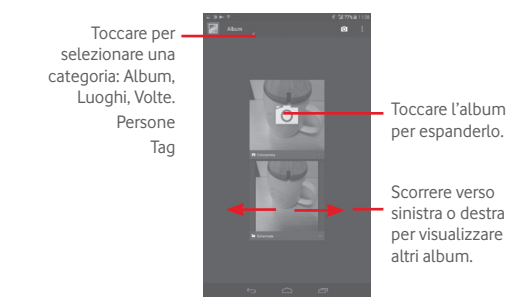

## **Per visualizzare una foto/riprodurre un video**

Foto e video sono visualizzati in album nella **Galleria**.

- • Toccare un album e tutte le foto o tutti i video si espanderanno sullo schermo.
- • Toccare una foto o un video di un album per visualizzarli o riprodurli.
- Scorrere a destra o a sinistra per visualizzare le foto o i video successivi o precedenti.

### **Operazioni con le foto**

È possibile eseguire delle operazioni con le foto: modificarle, condividerle con amici, impostarle come foto contatto o sfondo e così via.

Toccare , selezionare Modifica, vengono visualizzate più opzioni tra cui scegliere.

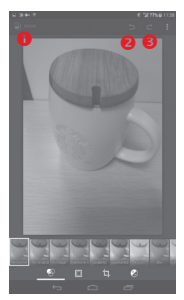

- **O** Toccare per salvare l'immagine modificata.
- **O** Toccare per annullare la modifica precedente.
- **O** Toccare per ripetere la modifica precedente.

#### **Operazioni di gruppo**

Il menu Galleria è dotato di funzioni multiselezione per applicare operazioni di gruppo a video e foto.

Aprire la finestra principale Galleria o un album, toccare l'icona e selezionare **Seleziona album** o **Seleziona elemento** per attivare la modalità operazioni di gruppo (è possibile anche toccare e tenere premuto un album o una foto), quindi toccare gli album o le foto su cui premiuto un atourno una pero, quinto cooperato per eliminare quelle selezionate. Toccare per condividere quelle selezionate.

# **8.3 YouTube**

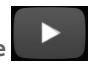

YouTube è un servizio online di condivisione video per visualizzare, scaricare e condividere video. Il servizio supporta una funzione di streaming che consente di guardare video quasi in contemporanea al download effettuato da Internet.

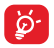

Dal momento che il servizio video è online, per accedere a YouTube il tablet deve disporre di una connessione alla rete.

Tutti i video in YouTube sono raggruppati in varie categorie, come Più popolare, Più discusso, Video pubblicati, ecc.

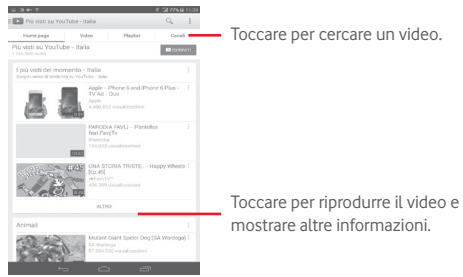

Toccare **Impostazione** nella schermata YouTube per definire le Impostazioni generali e di ricerca di YouTube. Per i relativi dettagli, visitare il sito Web di YouTube: www.YouTube.com.

# **8.3.1 Visione di video**

Toccare un video per riprodurlo. Nella schermata di riproduzione, è possibile visualizzare informazioni e commenti sui video nonché sfogliare link a video correlati. Da questa schermata è inoltre possibile valutare, condividere, etichettare come preferiti, creare una nuova playlist e così via.

Per uscire dalla schermata di riproduzione video, toccare il tasto **Indietro** per tornare all'elenco dei video.

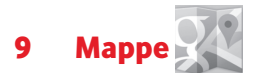

# **9.1 Informazioni sulla posizione**

## **9.1.1 Scegliere un'origine dati per determinare la propria posizione**

Trascinare verso il basso il pannello delle notifiche e toccare per per accedere a **Impostazioni**, toccare **Accesso al posizionamento**.

Attivare **Satelliti GPS** per impostare GPS come fonte di dati per La mia posizione.

## **9.1.2 Aprire Google Maps e visualizzare La mia posizione**

Nella schermata Home, toccare **Mappe.**.

Toccare l'icona **C**, sulla mappa per visualizzare **La mia posizione**.

La mappa viene centrata su un pallino blu, circondato da un cerchio blu. La posizione coperta si trova all'interno del cerchio blu.

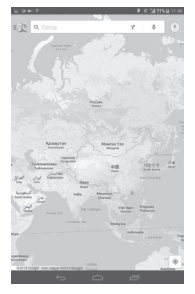

Per spostare la mappa, trascinarla con il dito.

Per ingrandire o rimpicciolire la mappa, avvicinare o allargare le dita, oppure toccare due volte una posizione sullo schermo.

Per eliminare la cronologia delle mappe, toccare **E** e Impostazioni, selezionare **Cronologia mappe**, quindi toccare X.

# **9.2 Ricercare una posizione**

Mentre è visualizzata una mappa, toccare l'icona di ricerca Q per attivare la funzione di ricerca.

Immettere un indirizzo, una città o il nome di un'azienda nella casella di ricerca.

Toccare l'icona della ricerca per avviare la ricerca, dopo poco i risultati saranno visualizzati sulla mappa sotto forma di pallini rossi. Toccarne uno per mostrarne l'etichetta.

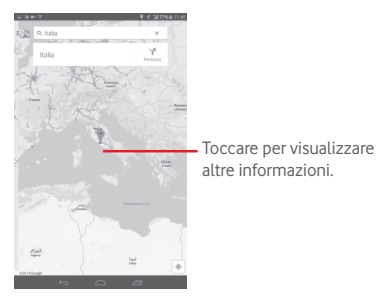

# **9.3 Aggiungere una posizione agli Speciali**

Come con i segnalibri per gli indirizzi Web in Internet, è possibile aggiungere a Speciali una posizione per l'uso successivo.

## **9.3.1 Come aggiungere una posizione a Speciali (o rimuoverla)**

Toccare una posizione su una mappa

Toccare il rettangolo dell'indirizzo visualizzato

Toccare la stella grigia nella parte superiore della schermata per aggiungere la posizione a Speciali. (O toccare una stella gialla per rimuovere la posizione da Speciali).

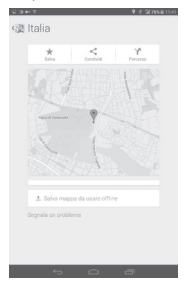

# **9.4 Ottenere indicazioni stradali per tragitti in auto, con trasporti pubblici o a piedi**

# **9.4.1 Ottenere l'itinerario consigliato di un viaggio**

Toccare l'icona nella schermata Mappe.

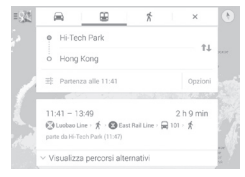

- • Toccare la barra di immissione o il triangolo per modificare il punto di partenza mediante uno dei metodi seguenti: inserire un indirizzo, usare La mia posizione, selezionare un punto di partenza sulla mappa, selezionare un elemento speciale o usare la cronologia di ricerca.
- • Fare altrettanto per il punto di destinazione.
- Per invertire il percorso, toccare  $\mathbf{\hat{p}}$ .
- • In un elenco viene visualizzato un paio di percorsi consigliati. Toccarne uno per visualizzare le indicazioni nei dettagli.

Per ottenere le indicazioni per il percorso inverso, aprire la finestra delle istruzioni del percorso, e toccare <sup>1</sup>. Non è necessario inserire nuovamente i punti di partenza e destinazione.

# **9.4.2 Visualizzare un'anteprima dei percorsi consigliati e scegliere quello più adatto**

L'anteprima è disponibile nelle visualizzazioni di navigazione, satellitare e altre.

• Toccare la freccia sinistra o destra per visualizzare l'anteprima della tratta successiva o precedente del percorso.

Nel selezionare il percorso preferito o più fattibile, i due fattori principali da considerare sono la distanza e il tempo. La distanza e l'orario stimato vengono visualizzati in alto nella schermata delle indicazioni stradali.

# **9.4.3 Ricercare posizioni lungo il percorso**

Per istruzioni dettagliate, fare riferimento alla sezione "**9.2 Ricercare una posizione**".

# **9.5 Disposizione dei livelli**

I livelli consentono di visualizzare le posizioni e informazioni aggiuntive sulla mappa. È possibile aggiungere più livelli o rimuoverne altri per regolare con precisione le informazioni di volta in volta visibili sulla mappa.

# **9.5.1 Per visualizzare più livelli**

Toccare l'icona il nella schermata Mappe. Tra tutti i livelli disponibili (Traffico, Satellite, e così via), selezionarne uno per visualizzarlo.

# **9.5.2 Per cancellare la mappa**

Una volta ottenute le indicazioni o effettuata la ricerca sulla mappa, è possibile cancellare gli indicatori/livelli creati procedendo come segue: toccare e **Impostazioni**, selezionare **Cronologia mappe**, quindi toccare  $\mathbb{X}$ 

# 10 Altro

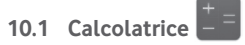

Con l'applicazione Calcolatrice è possibile risolvere molti problemi matematici.

Per accedere a questa funzione, toccare (...) nella schermata Home, quindi toccare

Immettere un numero, selezionare il tipo di operazione da eseguire, quindi immettere il secondo numero e premere "=" per visualizzare il risultato. Toccare  $\sqrt{x}$  per cancellare le cifre una ad una, toccare e tenere premuto  $\overline{x}$  per cancellarle tutte contemporaneamente.

Una volta immessi i numeri o le operazioni, toccare e tenere premuta la barra di immissione per aprire un menu con le seguenti opzioni:

• **Taglia** Per tagliare il testo selezionato • **Copia** Per copiare il testo selezionato • **Incolla** (1) Per incollare quanto precedentemente copiato nella barra di immissione

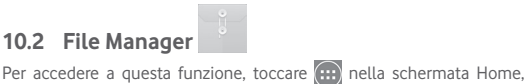

quindi toccare .

**File Manager** funziona sia con la scheda SD esterna che con la memoria interna.

**File Manager** consente di visualizzare i dati memorizzati sia nella scheda microSD che nella memoria interna, tra cui le applicazioni, i file multimediali, i video, le foto o i file audio realizzati, altri dati trasferiti tramite Bluetooth, cavo USB, ecc.

(1) L'opzione non viene visualizzata a meno che non si eseguano operazioni di tipo Copia o Taglia.

Durante il download di un'applicazione dal PC alla scheda microSD, è possibile individuare l'applicazione su File Manager, quindi toccarla per installarla nel tablet.

File Manager permette di eseguire con grande efficienza le seguenti comuni operazioni: creare (sub)cartelle, aprire cartelle/file, visualizzare, rinominare, spostare, copiare, eliminare, riprodurre. condividere ecc.

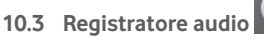

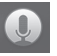

Per accedere a questa funzione, toccare **...** nella schermata Home, quindi toccare **.** 

**Registratore audio** consente di registrare la voce/l'audio per secondi/ ore.

# **10.4 Kingsoft Office**

Per accedere a questa funzione, toccare **iii** nella schermata Home, quindi toccare  $\sqrt{\frac{v}{m}}$ .

**Kingsoft Office** supporta i formati Microsoft e Kingsoft Office (DOC, DOCX, XLSX, PPT, PPTX e TXT) e dispone di file manager incorporato. Consente di visualizzare, modificare e salvare i documenti localmente o mediante archiviazione cloud.

# **10.5 Peel Smart Remote**

Per accedere a questa funzione, toccare  $\Box$  nella schermata Home. Successivamente seguire le istruzioni sullo schermo per impostare il tablet

**Peel Smart Remote** trasforma il tablet in un telecomando per il controllo di TV e DVR.
# **10.6 Gestione dispositivi**

Per accedere a questa funzione, toccare (...) nella schermata Home, quindi toccare .

Gestione dispositivi consente all'applicazione Google Play Services di cancellare tutti i dati sul tablet, di modificare la password di sblocco dello schermo del tablet, di bloccare lo schermo e di attivare la suoneria del tablet.

# **10.7 Altre applicazioni (1)**

Le applicazioni riportate in questa sezione sono preinstallate nel tablet. Per leggere una breve introduzione delle applicazioni di terzi preinstallate, consultare la documentazione fornita con il tablet. Sono migliaia le applicazioni di terzi disponibili per il download nel tablet tramite Google Play Store.

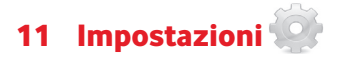

Trascinare verso il basso il pannello delle notifiche e toccare per accedere a **Impostazioni**.

# **11.1 Wireless e reti**

## **11.1.1 Wi-Fi**

Wi-Fi permette di navigare in Internet senza utilizzare la scheda SIM ogniqualvolta ci si trovi in presenza di una rete wireless. È sufficiente accedere alla schermata **Wi-Fi** e configurare il punto di accesso per connettere il tablet alla rete wireless.

Per istruzioni dettagliate sull'uso del Wi-Fi, vedere la sezione "6.1.2 Wi-Fi".

## **11.1.2 Bluetooth**

Su distanze brevi, Bluetooth consente al tablet di scambiare dati (video, immagini, musica e altro) con altri dispositivi supportati da Bluetooth (tablet, computer, stampante, cuffie, kit viva voce e così via).

Per ulteriori informazioni su Bluetooth, vedere la sezione "**6.3 Connessione a dispositivi Bluetooth**".

## **11.1.3 Utilizzo dati**

Quindi è possibile trascinare la linea dei limiti e la linea degli avvisi in base alle proprie restrizioni. È possibile anche scegliere un ciclo di utilizzo dati per visualizzare le statistiche e le relative applicazioni dei dati utilizzati dal tablet.

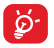

L'utilizzo dei dati misurato dal tablet e dal gestore può essere calcolato diversamente. Si consiglia di mantenere un margine di sicurezza.

## **11.1.4 Modalità aereo**

Selezionare la casella di controllo **Modalità aereo** nel menu "in più..." per disattivare contemporaneamente tutti i segnali wireless compresi Wi-Fi, Bluetooth e altro.

# **11.1.5 Impostazioni VPN**

Le reti private virtuali mobili (VPN mobile o mVPN) consentono a un dispositivo mobile di accedere alle risorse di rete e alle applicazioni software presenti sulla rete domestica, tramite una connessione su reti wireless o cablate. Le mVPN sono impiegate in ambienti in cui i lavoratori hanno bisogno di tenere aperte le sessioni applicative per tutta la giornata lavorativa, poiché l'utente si trova a connettersi tramite varie reti wireless, incontrare lacune nella copertura o sospendere e riavvia il dispositivo per risparmiare l'energia della batteria. Una rete VPN convenzionale non è in grado di sopravvivere a tali eventi poiché il tunnel di rete viene interrotto, causando la disconnessione delle applicazioni, sospensioni, errori o addirittura il blocco del dispositivo stesso.

Per maggiori informazioni sulla VPN, vedere la sezione "**6.6 Connessione a reti private virtuali**".

# **11.1.6 Tethering e hotspot portatile**

Questa funzione consente di condividere la connessione dati del tablet tramite USB o come punto di accesso Wi-Fi portatile (vedere la sezione "**6.5 Condivisione della connessione dati mobile del tablet**").

# **11.1.7 Reti mobili**

**• Dati attivati**

Abilita l'accesso ai dati su rete mobile

## **• Roaming dati**

Connette al servizio dati durante il roaming

## **• Tipo di rete preferito**

Toccare per visualizzare/modificare le preferenze.

## **• Nomi punti di accesso**

È possibile selezionare la rete preferita da questo menu.

# **11.2 Dispositivo**

# **11.2.1 Suono**

Utilizzare le impostazioni Suono per configurare il volume e le suonerie per eventi e ambienti differenti.

#### **Volume**

**Le impostazioni Volume** consentono all'utente di regolare il volume di suonerie, notifiche, musica, video e allarmi e così via.

#### **Sistema**

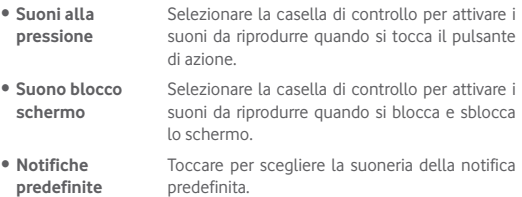

## **11.2.2 Display**

**• Sfondo** Toccare per impostare lo sfondo.

- • **Luminosità** Toccare per regolare la luminosità dello schermo.
- • **Sospensione** Toccare per impostare il timeout dello schermo.
- • **Dimensioni caratteri** Toccare per impostare le dimensioni dei caratteri.

# **11.2.3 Archiviazione**

Usare queste impostazioni per monitorare lo spazio totale e disponibile sul tablet e sulla scheda microSD; per gestire la scheda microSD.

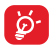

Se viene visualizzato un messaggio di avviso relativo allo spazio limitato della memoria del tablet, sarà richiesto di liberare spazio eliminando applicazioni non desiderate, file scaricati e così via.

# **11.2.4 Batteria**

Nella schermata di gestione batteria è possibile vedere l'utilizzo della batteria dall'ultimo collegamento del tablet a una fonte di energia. La schermata visualizza anche lo stato della batteria e il tempo passato dall'ultima carica. Toccare una categoria per vederne il consumo specifico.

# **11.2.5 Applicazioni**

Le impostazioni di Applicazioni consentono di visualizzare i dettagli sulle applicazioni installate sul proprio tablet, per gestirne i dati e forzarne l'arresto.

# **11.3 Personale**

## **11.3.1 Accesso alla posizione**

## **Satelliti GPS**

Selezionare per utilizzare il ricevitore satellitare del sistema GPS (Global Positioning System) del tablet al fine di determinare la propria posizione con una precisione nell'ordine di qualche metro ("livello strada"). La procedura di accesso al satellite GPS e di impostazione della posizione specifica del tablet per la prima volta richiede un massimo di 5 minuti. È necessario posizionarsi in un punto con una chiara visibilità del cielo ed evitare di muoversi. Successivamente, al GPS sono necessari solo 20-40 secondi per identificare la posizione precisa dell'utente.

## **11.3.2 Protezione**

## **Configura blocco schermo**

- • **Nessuno** Toccare per disattivare la sicurezza sblocco schermo.
- • **Scorrimento** Toccare per attivare la modalità di sblocco a scorrimento.
- • **Riconoscimento**  Toccare per attivare la modalità di riconoscimento **facciale** facciale.
- • **Pattern** Toccare per creare un pattern per sbloccare lo schermo.
- • **PIN** Toccare per immettere un PIN numerico per sbloccare lo schermo.
- • **Password** Toccare per immettere una password per sbloccare lo schermo.

#### **Info proprietario**

Toccare per inserire info sul proprietario da visualizzare sulla schermata di blocco.

#### **Toccare due volte per sbloccare**

Selezionare la casella di controllo per poter sbloccare lo schermo toccando due volte su di esso.

#### **Toccare con la mano per bloccare**

Selezionare la casella di controllo per poter bloccare lo schermo poggiando il palmo della propria mano su di esso.

#### **Esegui crittografia tablet**

È possibile crittografare i propri account, impostazioni, applicazioni di download e relativi dati, file multimediali e di altro tipo toccando Esegui crittografia tablet.

## **Rendi visibili le password**

Selezionare per mostrare le password durante l'inserimento.

## **Amministratori dispositivo**

Toccare per visualizzare o disattivare amministratori del dispositivo.

## **Origini sconosciute**

Selezionare la casella per consentire l'installazione di applicazioni ottenute da siti Web, tramite email o da altri siti diversi da Google Play Store.

Per proteggere il tablet e i dati personali, scaricare le applicazioni solo da origini attendibili, come Google Play Store.

## **Verifica applicazioni**

Selezionare la casella per non consentire o avvisare prima dell'installazione di applicazioni che potrebbero essere dannose.

#### **Tipo di archiviazione**

Toccare per scegliere un tipo di archiviazione.

## **Credenziali attendibili**

Toccare per visualizzare certificati CA attendibili.

#### **Installa da scheda SD**

Toccare per installare un certificato di protezione da una scheda microSD o dalla memoria interna.

#### **Cancella credenziali**

Toccare per rimuovere tutte le credenziali.

## **11.3.3 Lingua e tastiera**

Utilizzare Impostazioni lingua e tastiera per selezionare la lingua per il testo sul tablet e per configurare la tastiera a schermo. È anche possibile configurare le impostazioni per l'immissione vocale e la velocità del puntatore.

## **Lingua**

Toccare per selezionare la lingua e l'area desiderata.

## **Controllo ortografico**

Selezionare la casella per attivare il suggerimento di parole da parte del sistema.

## **Dizionario personale**

Toccare per aprire un elenco di parole aggiunte al dizionario. Toccare una parola per modificarla o eliminarla. Toccare il pulsante (+) per aggiungere una parola.

## **Predefinito**

Toccare per selezionare un modo di immissione predefinito. Toccare **Predefinito** per visualizzare tutti i metodi di immissione. Toccare l'icona impostazioni $\overline{\mathbf{r}_{\text{r}}}$  per configurare un determinato metodo di immissione.

## **Tastiera Google**

Le impostazioni della tastiera Google riguardano la tastiera a schermo che è inclusa nel tablet. Le funzioni di correzione e di inserimento delle maiuscole influiscono solo sulla versione inglese della tastiera. Di seguito sono riportate le opzioni disponibili:

## • **Lingue di input**

Toccare per impostare la lingua di immissione.

## • **Maiuscole automatiche**

Selezionare la casella per fare in modo che la tastiera a schermo inserisca automaticamente la maiuscola per la prima lettera della prima parola dopo un punto, della prima parola in un campo di testo e di ogni parola nei campi del nome.

## • **Suono tasti**

Selezionare la casella per fare in modo che venga riprodotto un breve suono ogni volta che si tocca un tasto della tastiera a schermo.

#### • **Correzione automatica**

Toccare per attivare o disattivare la correzione automatica, oppure regolare la sensibilità della correzione.

## • **Mostra suggerimenti correzioni**

Toccare per mostrare o no suggerimenti di correzione durante la digitazione.

## • **Previsione pross. parola**

Selezionare la casella per la previsione delle parole.

## • **Impostazioni avanzate**

Toccare per visualizzare impostazioni più avanzate per la tastiera Android, quali **Ritardo eliminazione popup tasto**, **Suggerisci nomi di contatti**, e così via.

#### **Ricerca vocale**

Toccare per visualizzare impostazioni di ricerca vocale, quali lingua, output vocale, ecc.

## **Impostazioni di sintesi vocale**

## • **Motore preferito**

Toccare per selezionare un motore preferito per la sintesi vocale, toccare l'icona impostazioni **per visualizzare altre scelte per ogni motore.** 

## • **Velocità voce**

Toccare per aprire una finestra di dialogo in cui è possibile selezionare la velocità della voce del sintetizzatore.

## • **Ascolta un esempio**

Toccare per riprodurre un breve esempio del sintetizzatore vocale utilizzando le impostazioni correnti.

# **11.3.4 Backup e ripristino**

## **Backup dati utente**

Selezionare la casella per eseguire il backup delle impostazioni del tablet e di altri dati applicativi nei server Google, utilizzando il proprio account Google. Se si sostituisce il tablet, le impostazioni e i dati di cui è stata creata una copia di backup vengono ripristinati nel nuovo tablet al primo accesso al proprio account Google. Selezionando questa opzione, viene eseguito il backup di un'ampia gamma di impostazioni e dati, tra cui le password Wi-Fi, i segnalibri, l'elenco delle applicazioni installate, le parole aggiunte al dizionario utilizzato dalla tastiera a schermo e la maggior parte delle impostazioni configurate mediante l'applicazione Impostazioni. Se si deseleziona questa opzione, si interrompe il backup delle impostazioni e gli eventuali backup esistenti vengono eliminati dai server di Google.

#### **Backup account**

Toccare per eseguire il backup dell'account utente.

#### **Ripristino automatico**

Selezionare questa casella per ripristinare le impostazioni o gli altri dati di cui è stato eseguito il backup quando si reinstalla un'applicazione.

## **Ripristino dati di fabbrica**

Il ripristino consente di cancellare tutti i dati personali dall'archivio interno del tablet, comprese le informazioni relative al proprio account Google, qualsiasi altro account, le impostazioni di sistema e delle applicazioni e qualsiasi applicazione scaricata. Con il ripristino del tablet non sarà cancellato alcun aggiornamento del software del sistema scaricato, né alcun file sulla scheda microSD, ad esempio musica o foto. Se si seleziona la casella "Metti da parte il contenuto dell'archivio del tablet" prima di toccare **Reimposta tablet**, tutti i file salvati nella memoria del tablet saranno preservati. Se si ripristina il tablet in questo modo, viene chiesto di inserire nuovamente lo stesso tipo di informazioni immesse al primo avvio di Android.

Se non è possibile accendere il tablet, esiste un'alternativa per eseguire il ripristino dei dati di fabbrica utilizzando i tasti. Premere i tasti **Aumento del volume** e **Accensione** contemporaneamente fino all'accensione del tablet.

# **11.4 Account**

Utilizzare le impostazioni per aggiungere, rimuovere e gestire il proprio account email e altri account supportati. È inoltre possibile utilizzare queste impostazioni per controllare se e come tutte le applicazioni inviano, ricevono e sincronizzano i dati in base a programmazioni proprie e se tutte le applicazioni possono sincronizzare automaticamente i dati dell'utente.

# **11.5 Sistema**

## **11.5.1 Data e ora**

Utilizzare Impostazioni data e ora per impostare le preferenze di visualizzazione di data e ora.

#### **Data e ora automatiche**

Toccare per selezionare Utilizza l'orario fornito dalla rete o per disattivare.

Selezionare la casella per usare l'ora fornita dalla rete.

#### **Fuso orario automatico**

Selezionare la casella per usare il fuso orario fornito dalla rete. Deselezionare per impostare i valori manualmente.

#### **Imposta data**

Toccare per aprire una finestra di dialogo in cui è possibile impostare manualmente la data del tablet.

#### **Imposta ora**

Toccare per aprire una finestra di dialogo in cui è possibile impostare manualmente l'ora del tablet.

## **Seleziona fuso orario**

Toccare per aprire una finestra di dialogo in cui è possibile impostare il fuso orario del tablet.

#### **Usa formato 24 ore**

Selezionare per visualizzare l'ora nel formato 24 ore.

## **Scegli il formato della data**

Toccare per aprire una finestra di dialogo in cui è possibile selezionare il formato per la visualizzazione delle date.

# **11.5.2 Accesso facilitato**

È possibile utilizzare Impostazioni di accesso facilitato per configurare eventuali plug-in di accesso facilitato installati sul tablet.

#### **TalkBack**

Toccare per attivare/disattivare la funzione di talkback.

#### **Didascalia**

Toccare per impostare il tipo di didascalia.

## **Testo grande**

Selezionare la casella per ingrandire il testo.

#### **Rotazione automatica schermata**

Selezionare la casella di controllo per attivare la funzione di rotazione automatica della schermata.

#### **Output sintesi vocale**

Toccare per impostare la funzione di output sintesi vocale.

## **Gesti ingrandimento**

Toccare per attivare/disattivare la funzione di ingrandimento/riduzione zoom toccando tre volte lo schermo.

#### **Pronuncia le password**

Selezionare la casella per pronunciare le password durante la digitazione.

## **Collegam accessibilità**

Toccare per attivare/disattivare le funzioni di accessibilità.

#### **Ritardo tocco e pressione**

Toccare per regolare la durata del ritardo di tocco e pressione. Questa funzione consente al tablet di differenziare tocco da tocco e pressione, per evitare operazioni errate.

# **11.5.3 Opzioni sviluppatore**

Per accedere a questa funzione, toccare **Impostazioni\Informazioni sul tablet**, quindi toccare **Numero build** 7 volte. Adesso l'opzione **Sviluppo** è disponibile.

La schermata Opzioni sviluppatore contiene impostazioni utili per lo sviluppo di applicazioni Android. Per informazioni complete, compresa la documentazione sulle applicazioni di Android e sugli strumenti di sviluppo, visitare il sito Web per sviluppatori Android (http://developer. android.com).

## **Esegui report bug**

Toccare per selezionare la raccolta di informazioni sullo stato corrente del dispositivo e da inviare come messaggio email.

## **Password di backup desktop**

Toccare per impostare, cambiare o rimuovere la password per backup completo del desktop.

#### **Rimani attivo**

Selezionare per evitare che la luminosità dello schermo si abbassi e che lo schermo si blocchi quando il tablet è collegato a un caricabatterie o a un dispositivo USB che fornisce l'alimentazione. Non utilizzare questa impostazione con un'immagine statica sul tablet per lunghi periodi di tempo, altrimenti tale immagine potrebbe rimanere impressa sullo schermo.

#### **Seleziona runtime**

Toccare per scegliere un modo di selezione del runtime.

## **Debug USB**

Selezionare per consentire agli strumenti di debug su un computer di comunicare con il tablet tramite una connessione USB.

## **Report bug menu acc/speg**

Selezionare la casella per includere nel menu accensione/spegnimento l'opzione di invio di un report bug.

## **Posizioni fittizie**

Selezionare per consentire a uno strumento di sviluppo su un computer di controllare la posizione presunta del tablet anziché utilizzare gli strumenti interni del tablet a questo scopo.

## **Seleziona applicazione di debug**

Toccare per selezionare l'applicazione di debug.

#### **Verifica app USB**

Selezionare la casella per verificare le applicazioni USB.

## **Mostra tocchi**

Selezionare per mostrare il feedback vocale per i tocchi.

#### **Posizione puntatore**

Selezionare per mostrare i dati attuali del tocco.

#### **Mostra limiti di layout**

Selezionare per mostrare limiti di taglio, margini, ecc.

## **Mostra aggiorn. vista GPU**

Selezionare la casella per mostrare gli aggiornamenti vista GPU.

## **Mostra aggiornamenti layer hardware**

Selezionare la casella per mostrare gli aggiornamenti layer hardware.

#### **Debug overdraw GPU**

Selezionare la casella per eseguire il debug dell'overdraw GPU.

## **Aggiornamenti superficie**

Selezionare la casella per mostrare gli aggiornamenti schermo.

#### **Scala animazione finestra**

Toccare per regolare la scala di animazione della finestra.

#### **Scala animazione transizione**

Toccare per regolare la scala di animazione durante la transizione.

#### **Scala durata animatore**

Toccare per regolare la scala durata animatore.

#### **Disattiva overlay hardware**

Selezionare per utilizzare sempre l'unità GPU per la composizione a schermo.

#### **Forza rendering GPU**

Selezionare per usare forzatamente l'accelerazione hardware per 2D nelle applicazioni.

#### **Forza 4x MSAA**

Selezionare la casella di controllo per attivare 4x MSAA.

#### **Modalità severa attivata**

Selezionare per attivare la modalità severa. Dopo l'attivazione, lo schermo lampeggia quando le applicazioni eseguono operazioni prolungate nel thread principale.

#### **Mostra utilizzo CPU**

Selezionare per mostrare l'utilizzo attuale della CPU.

## **Profilo di rendering GPU**

Selezionare per usare l'accelerazione harwdare per 2D nelle applicazioni.

## **Attiva tracce OpenGL**

Toccare per regolare le tracce OpenGL.

#### **Non mantenere attività**

Selezionare per distruggere tutte le attività non appena si esce.

## **Limite processi in background**

Toccare per cambiare il limite dei processi in background.

## **Mostra tutti i messaggi ANR**

Selezionare per mostrare il dialogo "Applicazione Non Risponde" per le applicazioni in background.

# **11.5.4 Informazioni sul tablet**

Include tutta una serie di informazioni che spaziano da Informazioni legali, Numero modello, Versione firmware, Versione banda di base, Versione kernel, Numero build, a quelle sotto elencate:

## **Aggiornamenti sistema**

Toccare per controllare gli aggiornamenti del sistema.

#### **Stato**

Contiene lo stato di Batteria, Livello batteria, Mio numero tablet, Rete, Forza segnale, ecc.

## **Informazioni legali**

Toccare per visualizzare le informazioni legali.

Alcuni servizi e applicazioni potrebbero non essere disponibili in tutti i paesi.

Per maggiori informazioni rivolgersi al punto vendita.

Android è un marchio di Google Inc. Il robot Android è riprodotto o modificato a partire da opere create e condivise da Google e utilizzato conformemente alle condizioni descritte nella licenza di attribuzione Creative Commons 3.0.

© Vodafone Group 2014. Vodafone e i loghi Vodafone sono marchi di fabbrica Vodafone Group. I nomi di prodotti o aziende citati nel presente documento potrebbero essere marchi di fabbrica dei rispettivi proprietari.